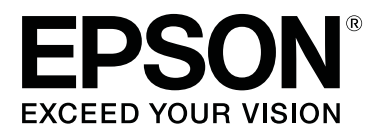

# **SL-D800 Series**

# **Nyomtatóillesztőprogram Használati Útmutató**

CMP0184-00 HU

## <span id="page-1-0"></span>*Szerzői jogok és védjegyek*

## **Szerzői jogok és védjegyek**

A jelen kiadvány részei nem reprodukálhatók, nem tárolhatók adatlekérő rendszerben és nem továbbíthatók semmilyen formában és módon – sem elektronikusan, mechanikusan, fénymásolás vagy rögzítés útján, vagy más módon – a Seiko Epson Corporation előzetes írásos engedélye nélkül. Az itt található információk csak a jelen Epson nyomtató használatára vonatkoznak. Az Epson nem felel ezen információk más nyomtatókkal való használatáért.

Sem a Seiko Epson Corporation, sem leányvállalatai nem felelnek a jelen termék vásárlójának vagy harmadik feleknek a vásárló vagy harmadik fele által okozott károkért, veszteségekért, költségekért vagy kiadásokért, amelyek véletlen folytán, a termék helytelen vagy szabálytalan használata következtében, a termék jogosulatlan módosításai, javításai vagy változtatásai, illetve (az Egyesült Államok kivételével) a Seiko Epson Corporation üzemeltetési és karbantartási utasításai betartásának elmulasztása okán következtek be.

A Seiko Epson Corporation nem felel semminemű kárért vagy problémáért, amely bármely olyan kiegészítő vagy fogyóeszköz használatából ered, amely nem a Seiko Epson Corporation által Eredeti Epson Termék vagy az Epson által Jóváhagyott Termék.

A Seiko Epson Corporation nem felel semminemű olyan kárért, amely nem a Seiko Epson Corporation által Epson által Jóváhagyott Termékként megnevezett interfészkábel használatából eredő elektromágneses interferencia következménye.

Az EPSON®, EPSON EXCEED YOUR VISION, EXCEED YOUR VISION és logóik a Seiko Epson Corporation bejegyzett védjegyei vagy védjegyei.

A Microsoft® és Windows® a Microsoft Corporation bejegyzett védjegyei.

Az Apple®, Macintosh®, Mac OS® és OS X® az Apple Inc. bejegyzett védjegyei.

Az Adobe®, a Photoshop®, az Elements®, a Lightroom® és az Adobe® RGB az Adobe Systems Incorporated bejegyzett védjegyei.

Általános megjegyzés: a jelen dokumentumban használt további termékmegnevezések csak azonosítás céljára szolgálnak, és előfordulhat, hogy vonatkozó tulajdonosaik védjegyei védelme alatt állnak. Az Epson nem tart igényt semmiféle jogra a védjegyekkel kapcsolatban.

© 2019 Seiko Epson Corporation. Minden jog fenntartva.

## **A szimbólumok jelentése**

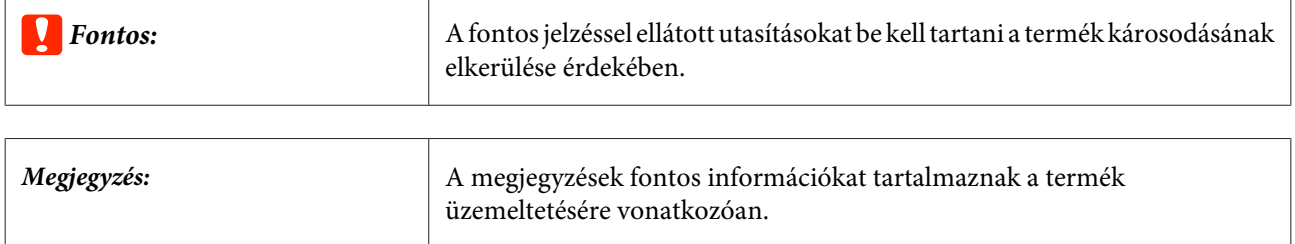

## <span id="page-2-0"></span>**Operációs rendszer verziók**

Jelen dokumentumban a következő rövidítéseket használjuk.

#### **A Windows a Windows 10, a Windows 8 és a Windows 7 verziókra utal.**

- ❏ A Windows 10 a Windows 10 Pro és a Windows 10 Pro x64 verziókra utal.
- ❏ A Windows 8.1 a Windows 8.1 és a Windows 8.1 Pro verziókra utal.
- ❏ A Windows 8 a Windows 8 és a Windows 8 Pro verziókra utal.
- ❏ A Windows 7 a Windows 7 Professional verzióra utal.

#### **A Macintosh a Mac verziót jelenti.**

❏ A Mac a macOS Mojave/macOS High Sierra/macOS Sierra/OS X El Capitan/OS X Yosemite/OS X Mavericks/OS X Mountain Lion/Mac OS X v10.7.x/Mac OS X v10.6.8 operációs rendszerekre utal.

## *Tartalomjegyzék*

### *[Szerzői jogok és védjegyek](#page-1-0)*

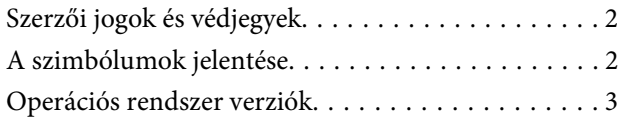

### *[A nyomtató-illesztőprogram](#page-4-0)  [telepítése](#page-4-0)*

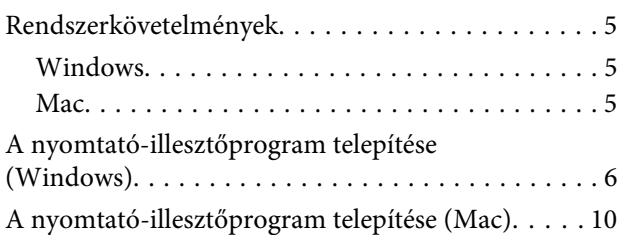

### *[A nyomtató-illesztőprogram funkciói](#page-11-0)*

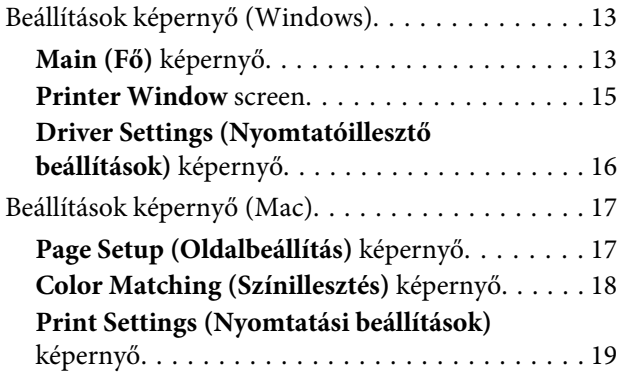

### *[Alapvető nyomtatási módszerek](#page-19-0)  [\(Windows\)](#page-19-0)*

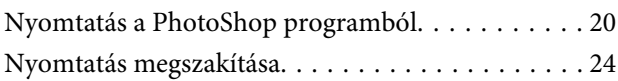

### *[Alapvető nyomtatási módszerek \(Mac\)](#page-24-0)*

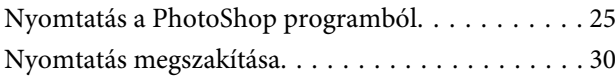

### *[Különböző nyomtatási funkciók](#page-30-0)*

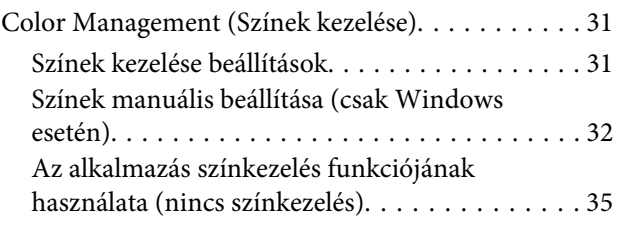

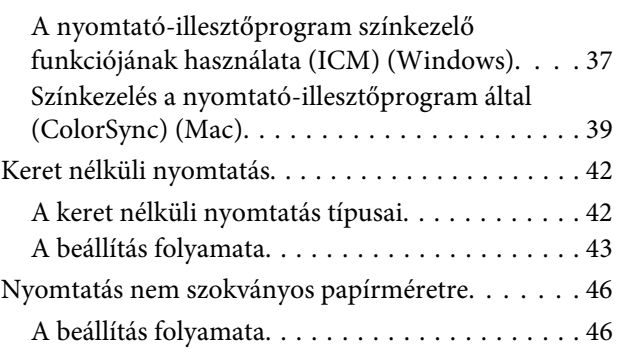

### *[Hibaelhárítás](#page-48-0)*

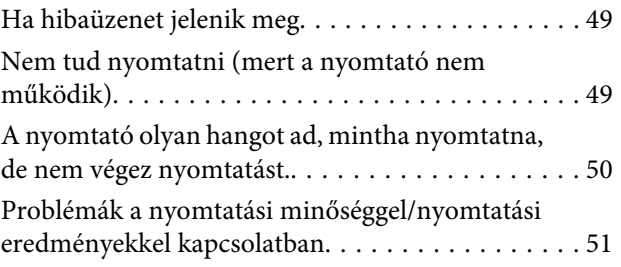

### *[A nyomtató illesztőprogramjának](#page-51-0)  [telepítése \(Windows\)](#page-51-0)*

*[A nyomtató-illesztőprogram frissítése](#page-53-0)  [\(Mac\)](#page-53-0)*

### *[A nyomtató-illesztőprogram](#page-54-0)  [eltávolítása \(Windows\)](#page-54-0)*

### *[A nyomtató-illesztőprogram](#page-55-0)  [eltávolítása \(Mac\)](#page-55-0)*

## <span id="page-4-0"></span>**Rendszerkövetelmények**

A következő operációs rendszerek támogatják a nyomtató-illesztőprogramot.

Győződjön meg róla, hogy a számítógépe megfelel a következő követelményeknek.

### **Windows**

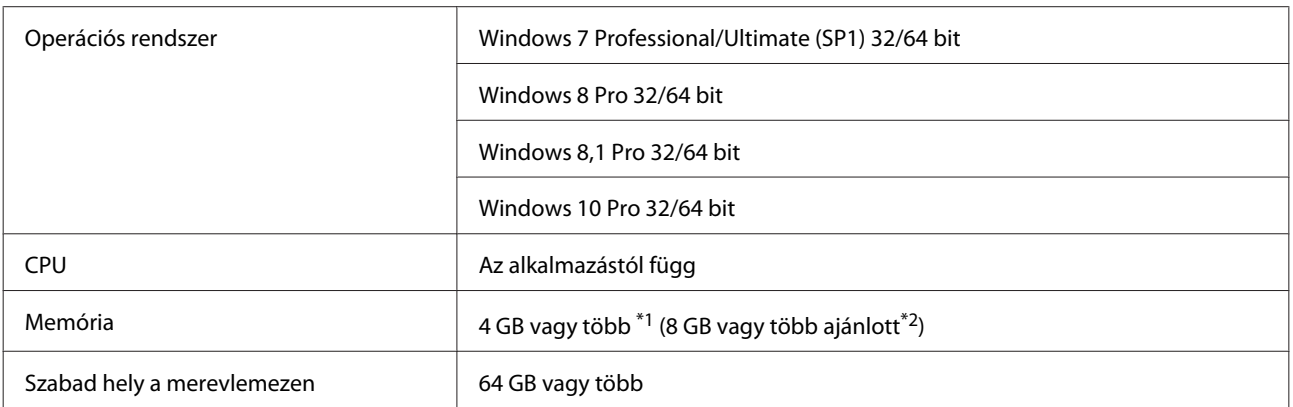

- \*1 Ha négy nyomtatót csatlakoztat, és 89 x 50 mm (3,5 x 2 hüvelyk) és 127 x 178 mm (5 x 7 hüvelyk) közötti papírméretre nyomtat.
- \*2 Ha négy nyomtatót csatlakoztat, és 127 x 178 mm (5 x 7 hüvelyk) méretnél nagyobb papírra nyomtat.

### **Mac**

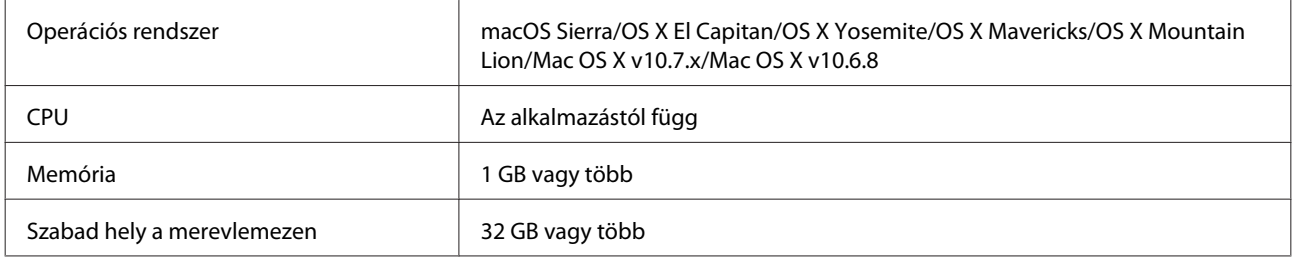

#### *Megjegyzés:*

*Előfordulhat, hogy egyes alkalmazások és funkciók nem támogatottak Mac rendszer alatt.*

## <span id="page-5-0"></span>**A nyomtató-illesztőprogram telepítése (Windows)**

A Karbantartási Eszközt a nyomtató-illesztőprogrammal együtt telepítjük. A telepítés után frissítenie kell a papírral kapcsolatos adatokat rendszergazda módban a Karbantartási Eszközben.

#### **V** Fontos:

- ❏ *Rendszergazdai jogosultságokkal rendelkező felhasználóként kell bejelentkeznie.*
- ❏ *Amennyiben a rendszer a Rendszergazda jelszavát vagy megerősítését kéri, úgy adja meg a jelszót, majd folytassa a műveletet.*

A Kapcsolja ki a nyomtatót, majd csatlakoztassa a számítógéphez egy USB-kábel segítségével.

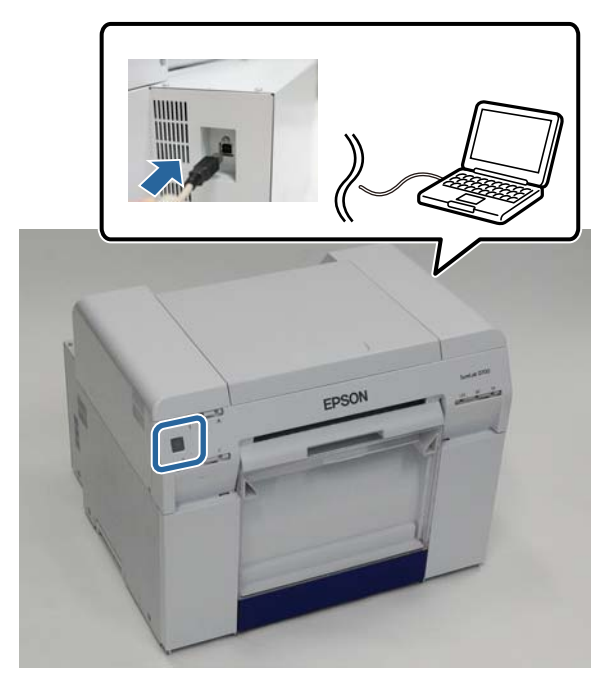

- B Helyezze be a szoftver lemezét, majd kattintson duplán a Setup.exe lehetőségre a **SystemApplication Windows** mappában.
- C A telepítéshez kövesse a képernyőn megjelenő utasításokat.

Ha elkészült a nyomtató-illesztőprogram telepítésével, frissítse a papírral kapcsolatos adatokat (regisztrálja a papírtípusra vonatkozó információt a nyomtatóhoz).

D Indítsa el a Karbantartási Eszközt.

Kattintson az **Start (Elindítás)** – **All Programs (Valamennyi program) lehetőségre** – **EPSON** – **EPSON SL-D800 Series** – **SL Printer Maintenance Tool Admin**.

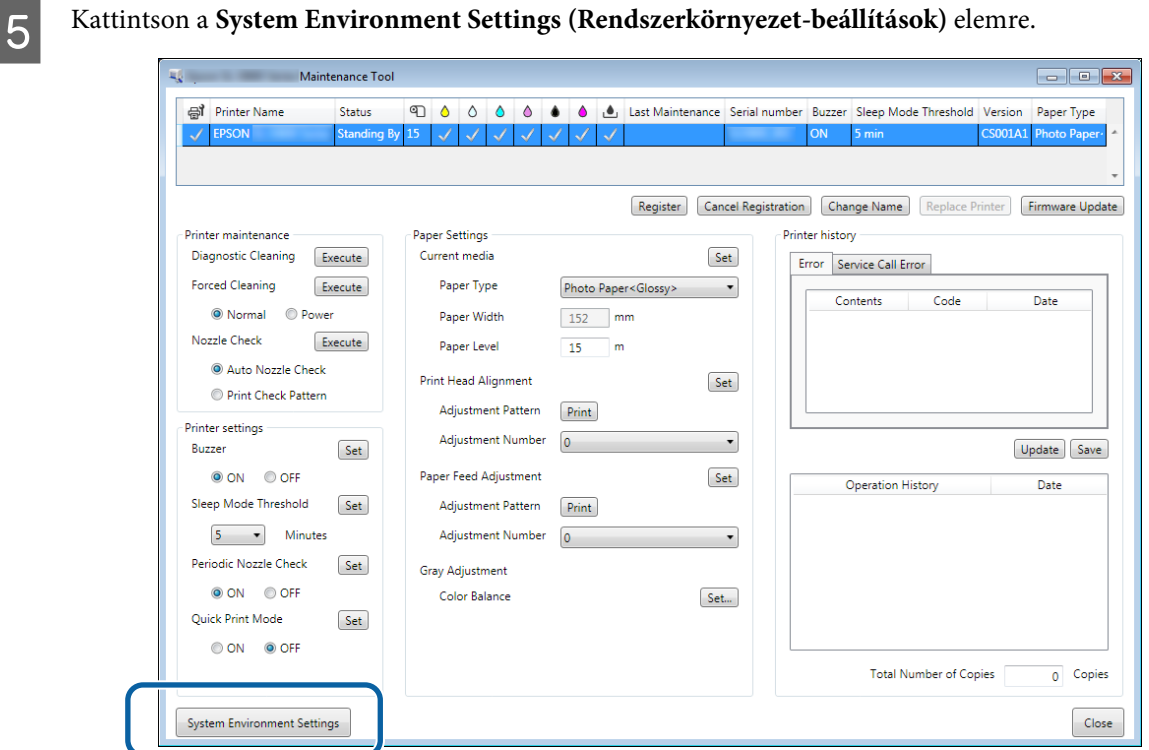

Megjelenik a **System Environment Settings (Rendszerkörnyezet-beállítások)** képernyő.

System Environment Settings Folder settings Print Data Temporary Storage Folder C:\ProgramData\EPSON\N\\\DriverJob  $\mathsf{Select}_m$ Paper Settings  $\mathbf{ID}_i$  $SEC_1.0.0$ Use Paper Type Reading Paper Type File [Select...] Col  $Save$ Ver.1.0.0.26522  $OK$ Cancel

Kattintson a **Select... (Választ...)** elemre a **Reading Paper Type File (Papírtípusfájl beolvasása)** elemben.<br> **Figure Adintenance Tool** 

A fájl kiválasztása képernyő jelenik meg.

G Válassza ki a papírtípus fájlt, majd kattintson az **Open (Megnyitás)** lehetőségre.

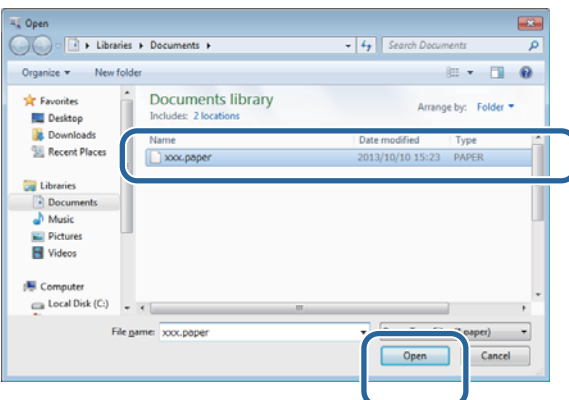

A rendszer megjeleníti a kiválasztott papírtípus azonosítóját.

#### *C Fontos:*

*Mindenképpen válassza ki az egyik papírtípus fájlt.*

#### *Megjegyzés:*

*A papírtípus fájlokkal kapcsolatos információért forduljon helyi forgalmazójához.*

B Ellenőrizze, hogy a nyomtató csatlakoztatva van-e, és be van-e kapcsolva.

Amennyiben több nyomtató van csatlakoztatva, úgy mindegyiket ellenőrizze.

#### *L* Fontos:

*Ne nyomtasson a papírral kapcsolatos adatok frissítése közben.*

I Válassza ki a használni kívánt papírt a **Paper Settings (Papírbeállítások)** - **ID** alatt.

Legfeljebb hét papírtípust választhat ki.

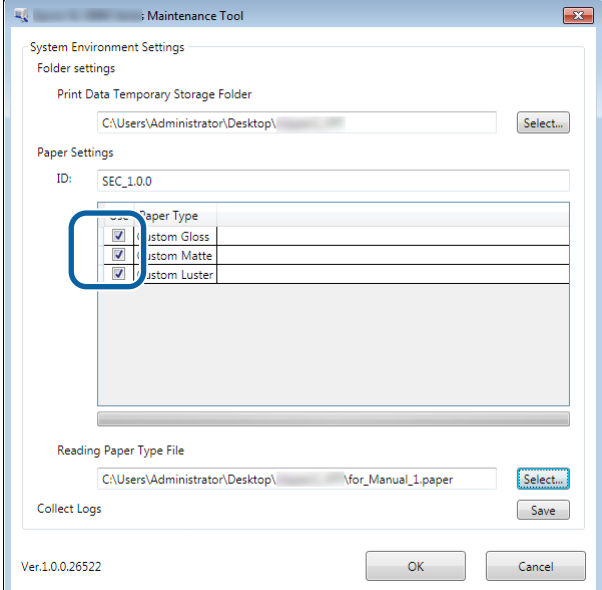

J Kattintson az **OK (OK)** gombra.

A számítógép újraindítása szükséges. A számítógép automatikusan újraindulhat.

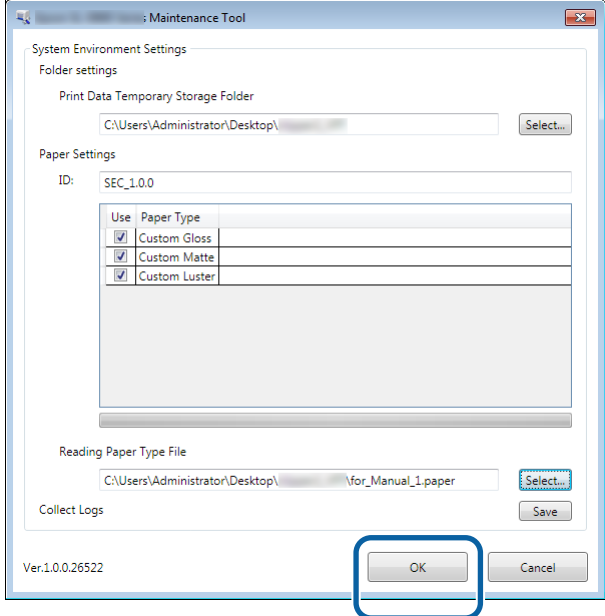

<span id="page-9-0"></span>A Karbantartási Eszközt a nyomtató-illesztőprogrammal együtt telepítjük.

#### *C Fontos:*

- ❏ *Rendszergazdai jogosultságokkal rendelkező felhasználóként kell bejelentkeznie.*
- ❏ *Amennyiben a rendszer a Rendszergazda jelszavát vagy megerősítését kéri, úgy adja meg a jelszót, majd folytassa a műveletet.*
- ❏ *Frissítse a papírral kapcsolatos adatokat, ha telepíti a nyomtató-illesztőprogramot.*

A Kapcsolja ki a nyomtatót, majd csatlakoztassa a számítógéphez egy USB-kábel segítségével.

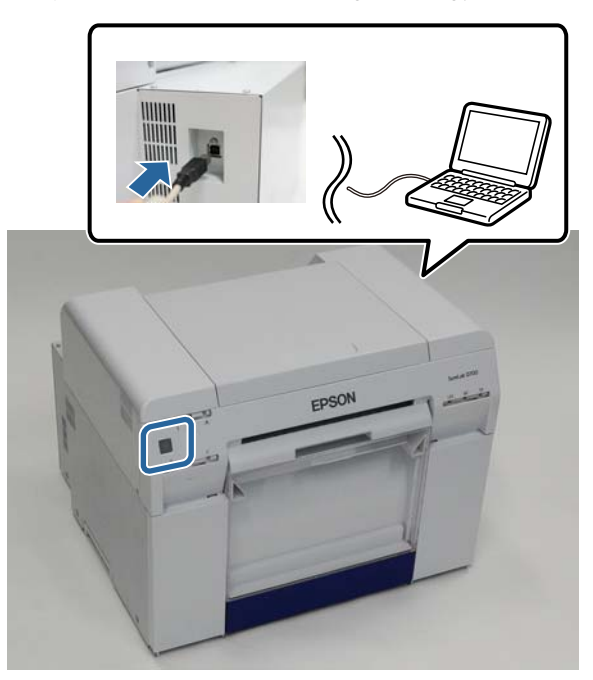

- B Helyezze be a szoftver lemezét, majd kattintson duplán a SL Printer Setup.dmg lehetőségre a **SystemApplication** – **Mac OS X** mappában.
- C Amikor megjelenik a képernyő, kattintson duplán a **SL Printer Setup.app** lehetőségre. A telepítéshez kövesse a képernyőn megjelenő utasításokat.

D Amikor megjelenik a következő képernyő, kattintson az **Update the paper information (A papírinformáció frissítése)** - **Select... (Választ...)** elemre, majd válassza ki a papírtípusfájlt.

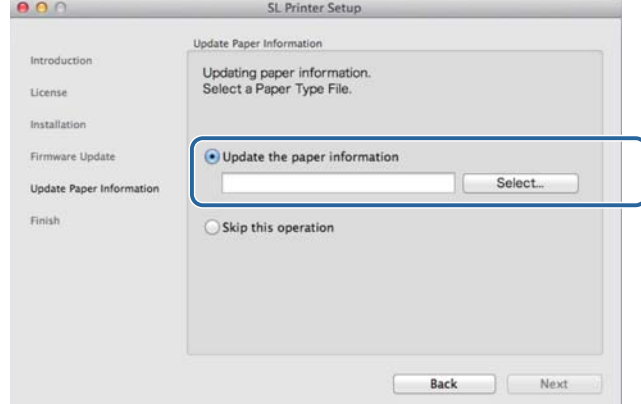

#### *Megjegyzés:*

*A papírtípus fájlokkal kapcsolatos információért forduljon helyi forgalmazójához.*

E Amikor megjelenik a következő képernyő, válassza ki a használni kívánt papírt, majd kattintson a **Next (Következő)** elemre.

A telepítés befejezéséhez kövesse a képernyőn megjelenő utasításokat.

D

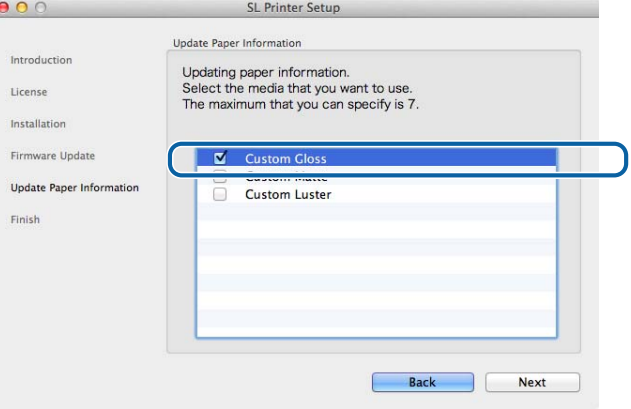

# <span id="page-11-0"></span>**A nyomtató-illesztőprogram funkciói**

A nyomtató-illesztőprogram koordinálja a más alkalmazásokról a nyomtatóra érkező nyomtatási utasításokat.

A következőkben leírjuk a nyomtató-illesztőprogram legfontosabb funkcióit.

- ❏ Az alkalmazásokról érkező nyomtatási adatokat nyomtatható adatokká alakítja, és elküldi azokat a nyomtatónak.
- ❏ Beállítja a nyomtatási feltételeket, mint a papírtípus és papírméret a nyomtató-illesztőprogram Beállítások képernyőjén.
- ❏ Csak Windows esetén;

Indítsa el a Karbantartási Eszközt kezelői módban, majd a számítógépéről elvégezheti többek között a következő beállítási és karbantartási műveleteket: ellenőrizheti a nyomtató státuszát, papírbeállításokat hajthat végre, elvégezheti a nyomtatófej tisztítását stb.

 $\mathcal{L}$ , Karbantartási Eszköz Használati Útmutató"

## <span id="page-12-0"></span>**Beállítások képernyő (Windows)**

## **Main (Fő) képernyő**

A **Main (Fő)** képernyőn a helyes nyomtatás érdekében beállíthatja a szükséges elemeket és nyomtatási minőséget.

A nyomtató-illesztőprogram **Main (Fő)** képernyőjének megjelenítésére vonatkozó további információért lásd az "Alapvető nyomtatási módszerek (Windows)" részt.

U["Alapvető nyomtatási módszerek \(Windows\)" 20. oldal](#page-19-0)

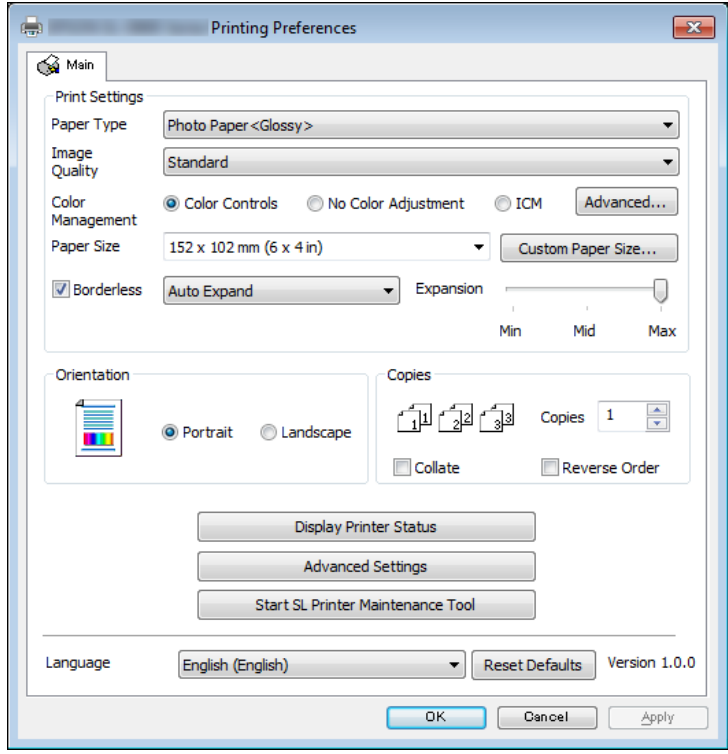

### **A nyomtató-illesztőprogram funkciói**

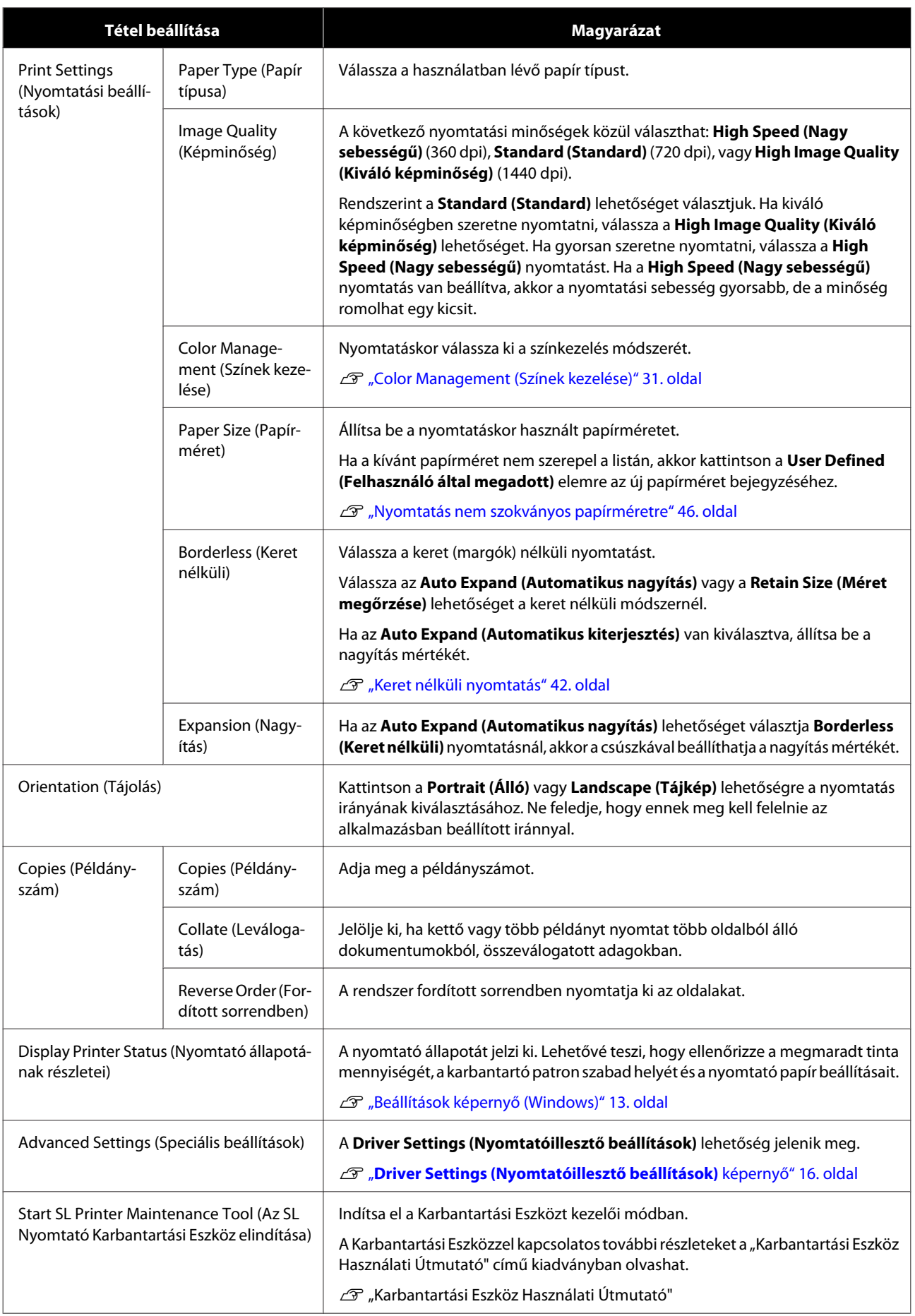

#### **A nyomtató-illesztőprogram funkciói**

<span id="page-14-0"></span>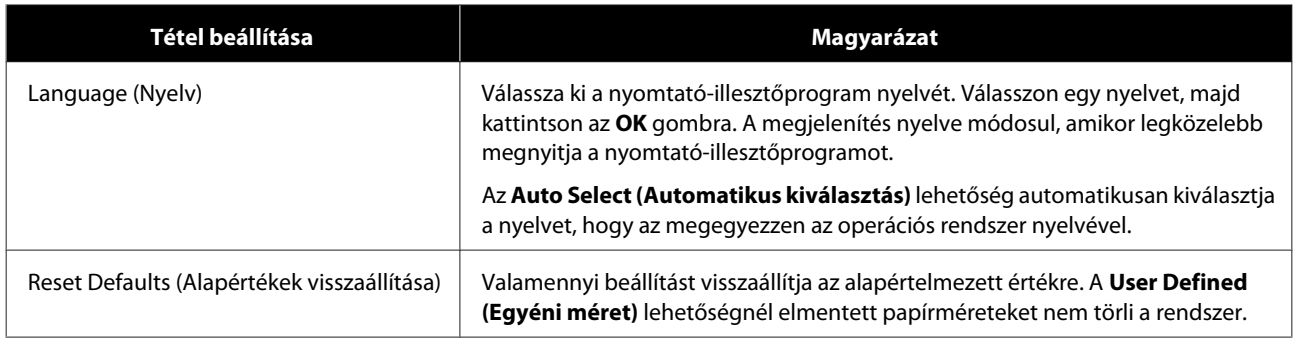

## **Printer Window screen**

A **Main (Fő)** képernyőn kattintson a **Display Printer Status (Nyomtatóállapot megjelenítése)** elemre a **Printer Window (Nyomtató ablak)** képernyő megjelenítéséhez.

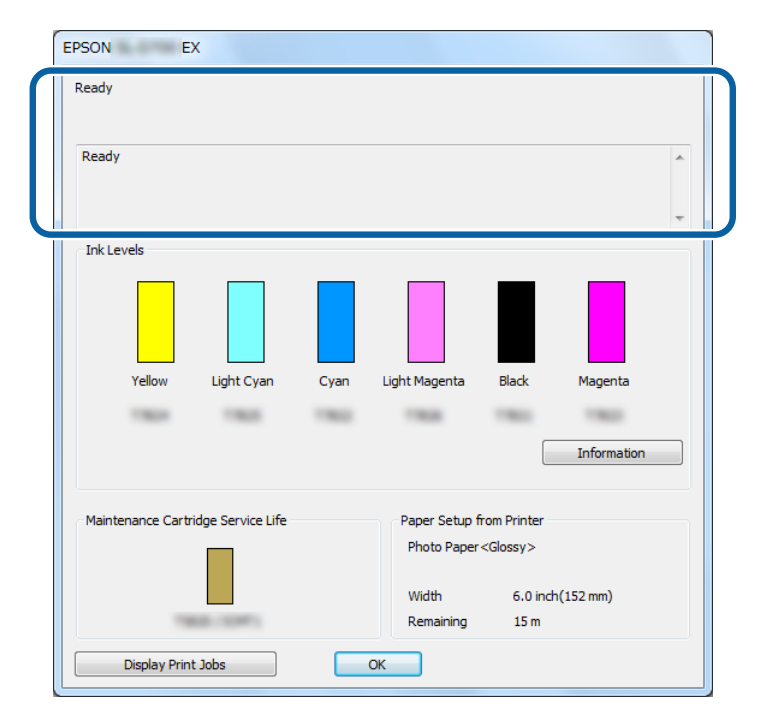

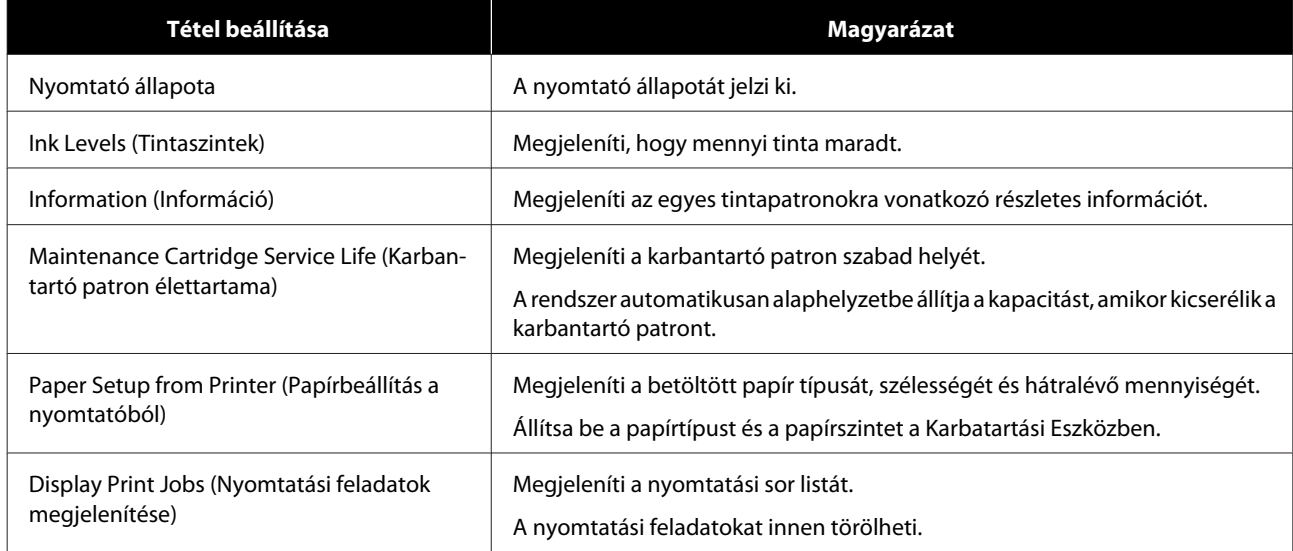

## <span id="page-15-0"></span>**Driver Settings (Nyomtatóillesztő beállítások) képernyő**

A **Main (Fő)** képernyőn kattintson az **Advanced Settings (Speciális beállítások)** lehetőségre a **Driver Settings (Nyomtatóillesztő beállítások)** képernyő megjelenítéséhez.

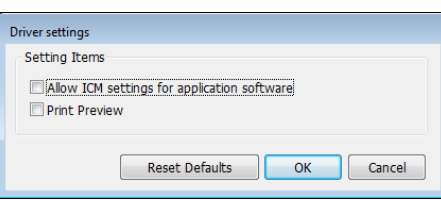

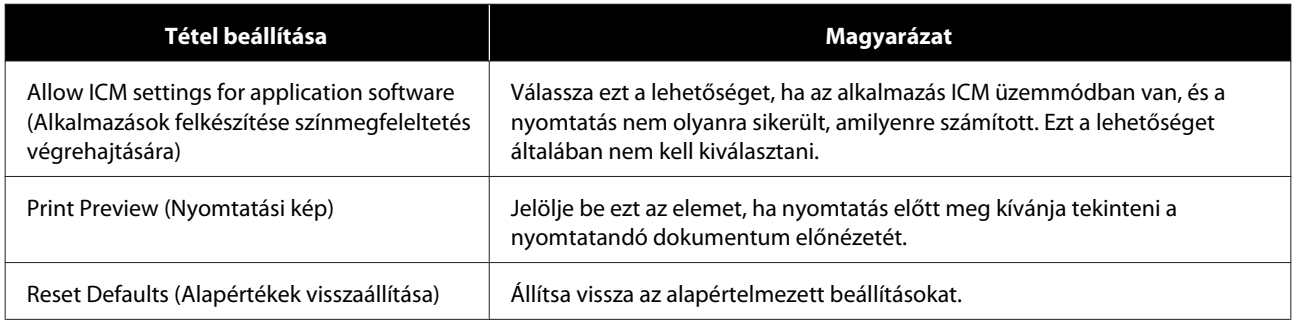

## <span id="page-16-0"></span>**Beállítások képernyő (Mac)**

## **Page Setup (Oldalbeállítás) képernyő**

Az **Page Setup (Oldalbeállítás)** képernyőn beállíthatja a papír méretét és irányát.

A nyomtató-illesztőprogram **Page Setup (Oldalbeállítás)** képernyőjének megjelenítésére vonatkozó további információért lásd az "Alapvető nyomtatási módszerek (Mac)" részt.

#### U["Alapvető nyomtatási módszerek \(Mac\)" 25. oldal](#page-24-0)

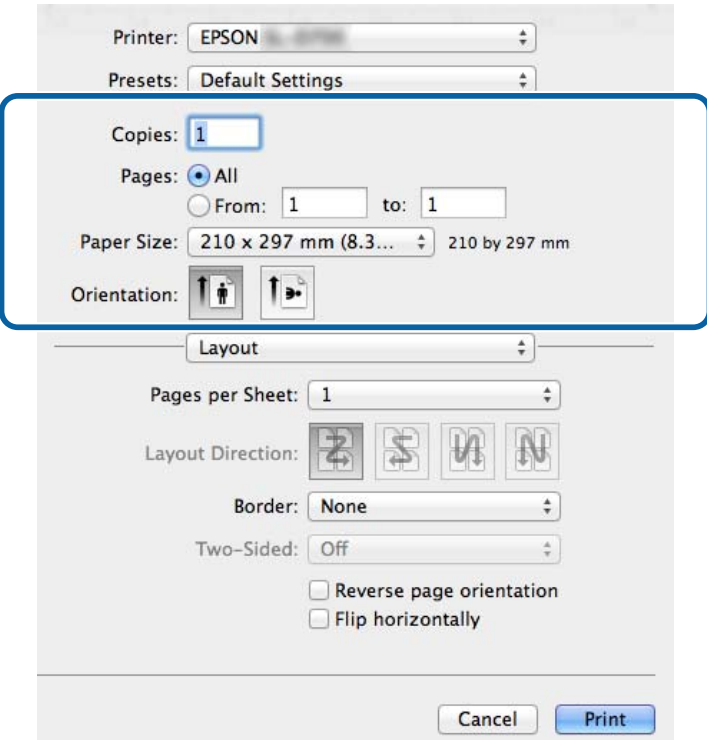

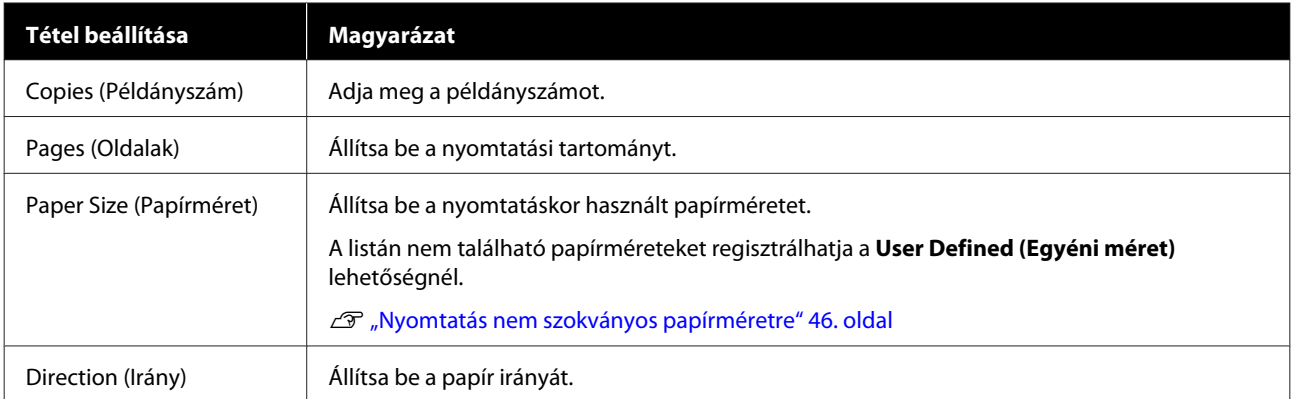

## <span id="page-17-0"></span>**Color Matching (Színillesztés) képernyő**

Jelölje ki a **Color Matching (Színegyeztetés)** elemet a listán, hogy a ColorSync elemet beállíthassa a Mac számítógépre telepített színkezelő rendszerhez.

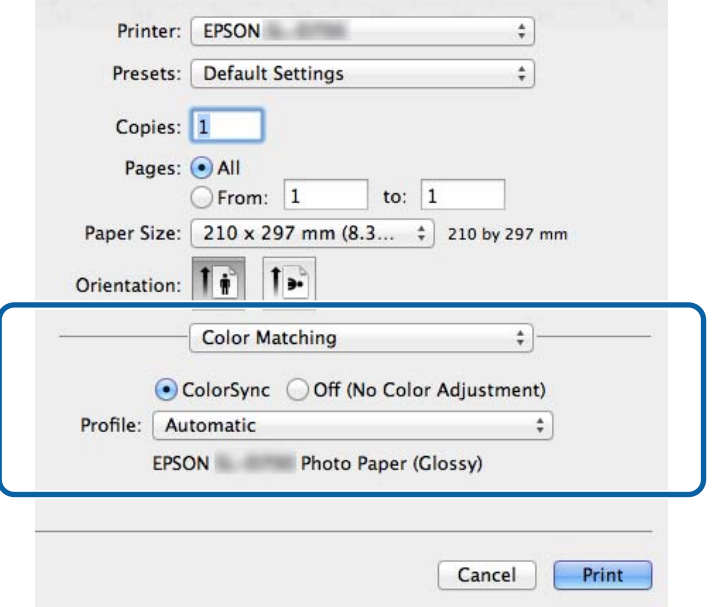

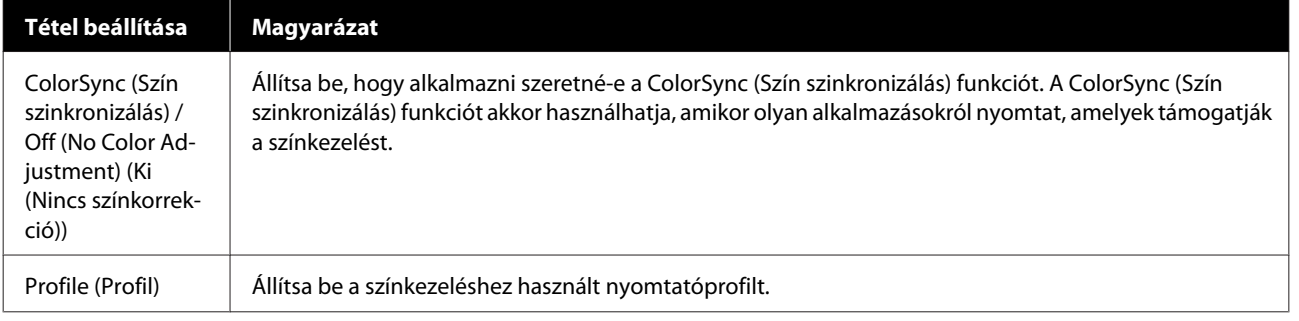

## <span id="page-18-0"></span>**Print Settings (Nyomtatási beállítások) képernyő**

Amikor a **Print Settings (Nyomtatási beállítások)** elemet kiválasztja a listáról, lehetősége van beállítani a paper type (papírtípus) és image quality (képminőség) elemeket.

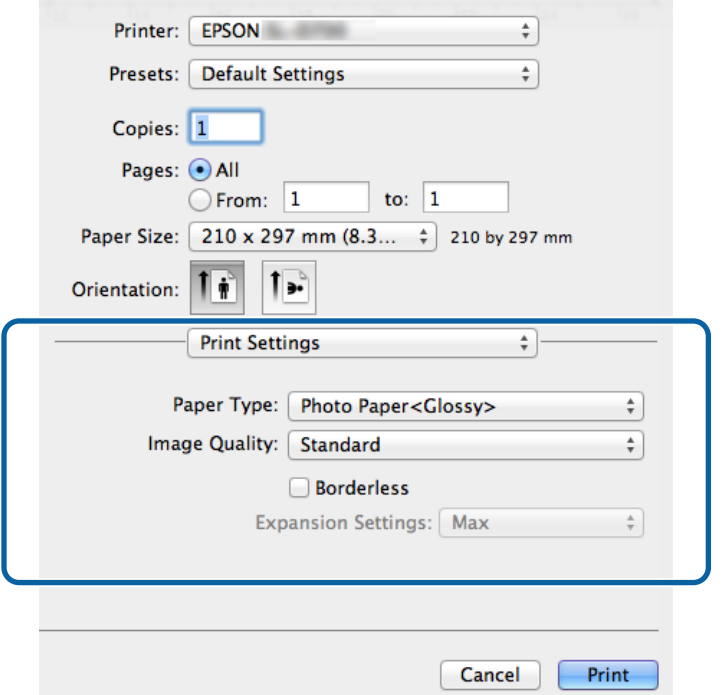

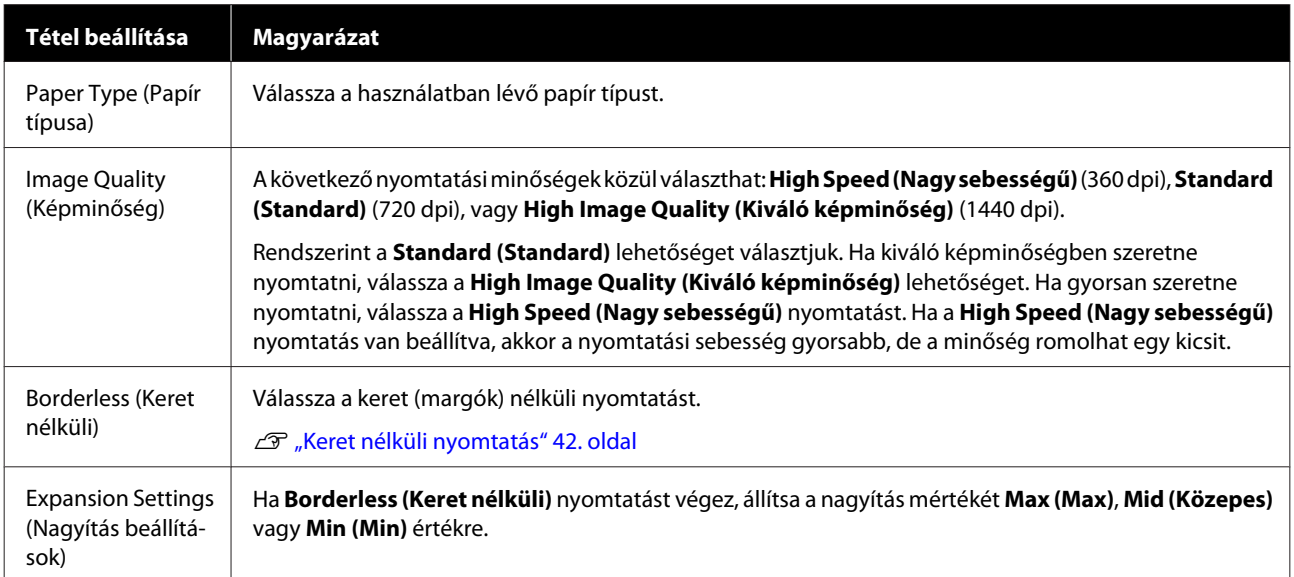

## <span id="page-19-0"></span>**Nyomtatás a PhotoShop programból**

Ebben a szövegrészben a Adobe Photoshop CS6 programon mutatunk be egy példát a képadatok számítógépén történő nyomtatására.

A használt alkalmazásszoftvertől függően a műveletek különbözőek lehetnek. További részleteket az alkalmazásszoftver kézikönyvében olvashat.

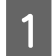

A Indítsa el a Adobe Photoshop CS6 programot, majd nyisson meg egy képet.

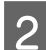

B Kattintson az **Image Size (Képméret)** lehetőségre az **Image (Kép)** menüben az**Image Size (Képméret)** képernyő megjelenítéséhez.

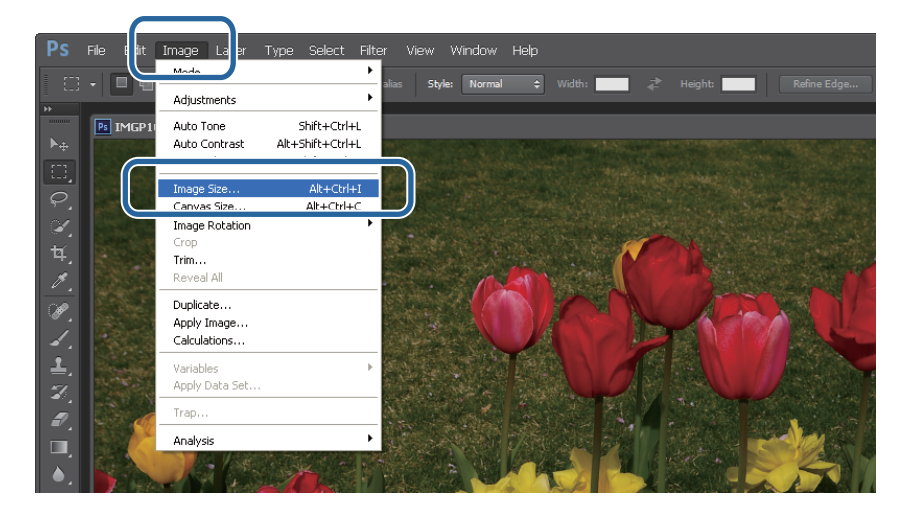

C Állítsa be a kép méretét és felbontását.

Jelölje ki a **Constrain Proportions (Arányok szűkítése)** elemet, majd egyeztesse a **Width (Szélesség)** vagy **Height (Magasság)** beállításokat a papírmérethez.

Állítsa be a **Resolution (felbontás)** értéket. Ebben a példában 360 pixel/hüvelyk értéket adunk meg.

Ha befejezte a beállításokat, kattintson az **OK (OK)** gombra.

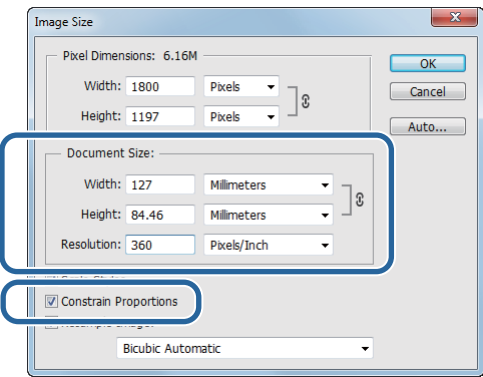

#### *Megjegyzés:*

*Jó minőségű nyomtatott anyagokat úgy hozhat létre, ha a Resolution (Felbontás) értékét úgy határozza meg, hogy a nyomtató Image Quality (Képminőség) felbontásának értéke ennek a beállításnak a többszöröse.*

*Ajánlatos a 180 pixel/hüvelyk értékének többszörösét megadni, mert a Image Quality (Képminőség) beállítása vagy High Speed (Nagy sebességű) (360 dpi), vagy Standard (Standard) (720 dpi) vagy High Image Quality (Kiváló képminőség) (1440 dpi).*

D Kattintson a **Print (Nyomtatás)** lehetőségre a **File (Fájl)** menüben a **Print Settings (Nyomtatási beállítások)** képernyőn.

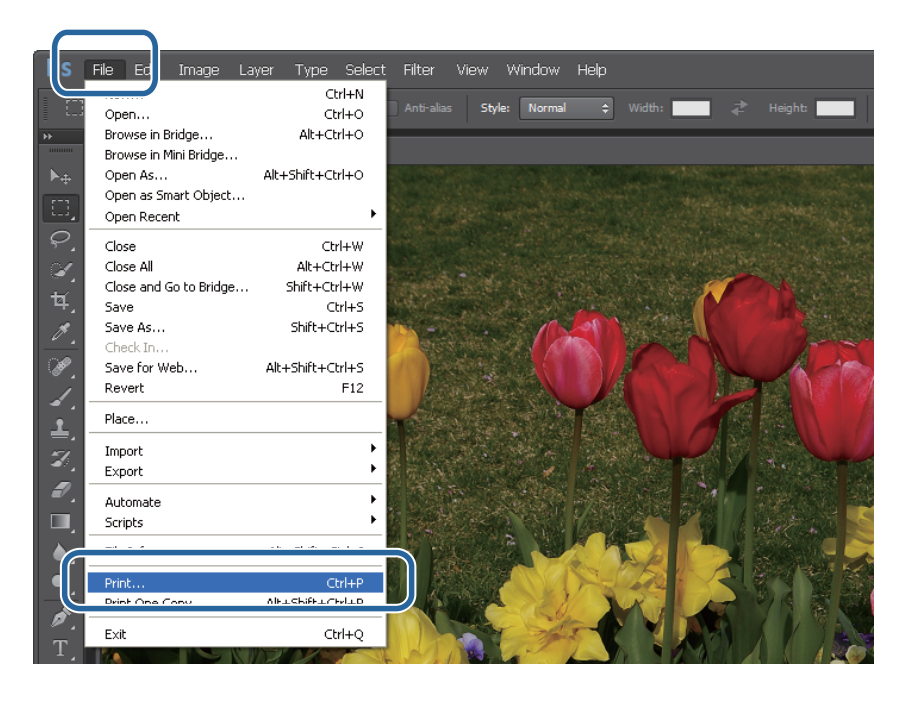

E Válassza ezt a nyomtatót a **Printer (Nyomtató)** opciónál a **Main (Fő)** képernyőn, majd kattintson a **Print Settings (Nyomtatási beállítások)** lehetőségre.

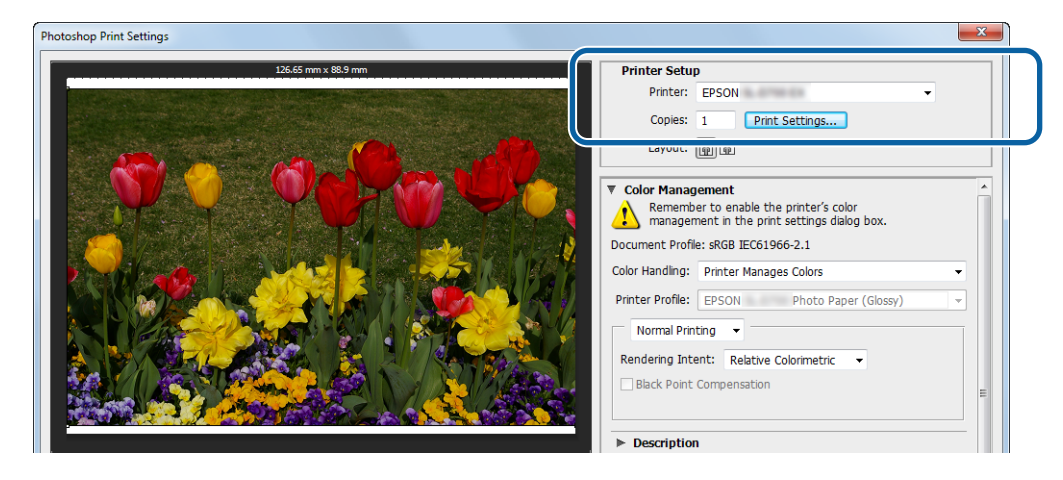

F Végezze el a szükséges beállításokat.

**Paper Type (Papír típusa)**: állítsa be a használatban lévő papírt.

**Image Quality (Képminőség)**: általában a **Standard (Standard)** értéket választjuk. Ha kiváló képminőségben szeretne nyomtatni, válassza a **High Image Quality (Kiváló képminőség)** lehetőséget. Ha gyorsan szeretne nyomtatni, válassza a **High Speed (Nagy sebességű)** nyomtatást.

**Paper Size (Papírméret)**: állítsa be a nyomtatáshoz használt papír méretét. Ügyeljen arra, hogy ez a papírméret megegyezzen a 3. lépésben beállított képmérettel.

U["Beállítások képernyő \(Windows\)" 13. oldal](#page-12-0)

Ha befejezte a beállításokat, kattintson az **OK (OK)** gombra.

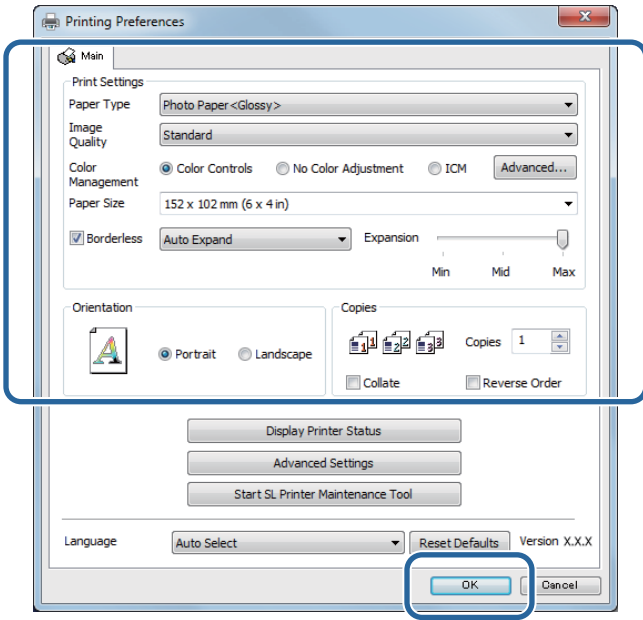

G Végezze el minden tétel beállításait, mint a színkezelés és a nyomtatási pozíció, miközben ellenőrzi a **Print Settings (Nyomtatási beállítások)** képernyőn megjelenített képet.

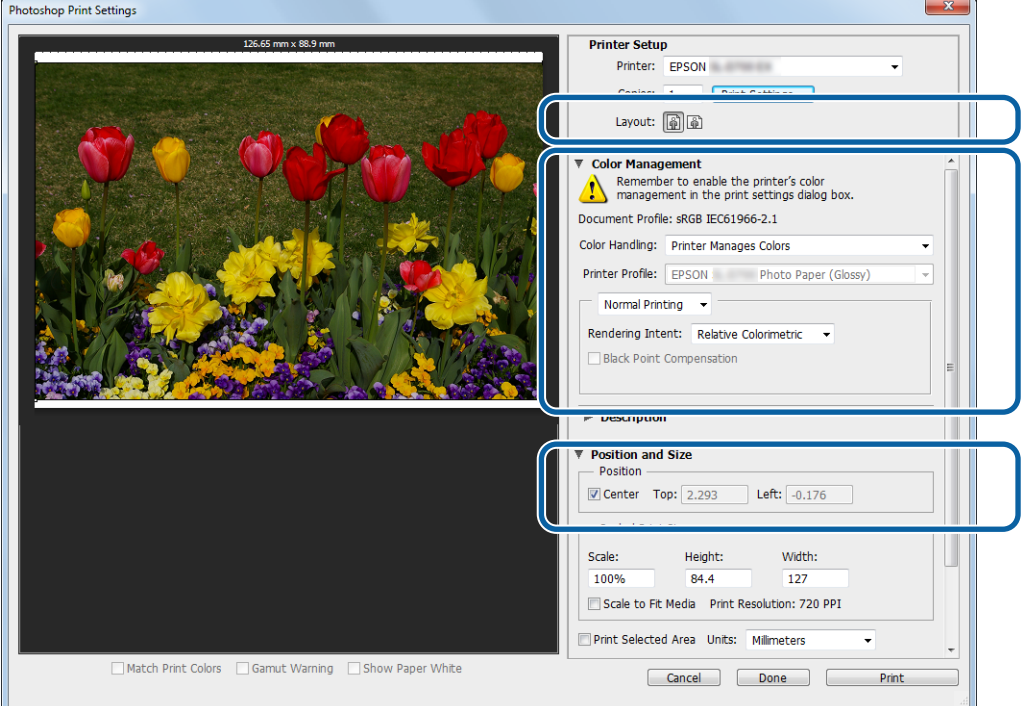

#### *Megjegyzés:*

- ❏ *Ha a nyomtató-illesztőprogram Color Management (Színek kezelése) funkciójában a Color Controls (Színvezérlők) opció van kiválasztva (alapértelmezett), akkor válassza a Document (Dokumentum) opciót a Color Management (Színek kezelése) funkcióban, majd válassza a Printer Manages Colors (Nyomtató kezeli a színeket) opciót a Color Handling (Színek beállítása) funkcióban.* U*["Color Management \(Színek kezelése\)" 31. oldal](#page-30-0)*
- ❏ *Amennyiben a PhotoShop program funkcióinak segítségével részletes színkezelést végez, úgy feleltesse meg a Color Management (Színek kezelése) opció feltételeit ezekkel a beállításokkal. Az egyes funkciókkal kapcsolatos részleteket a PhotoShop programmal kapott kézikönyvben olvashatja.* U*["Color Management \(Színek kezelése\)" 31. oldal](#page-30-0)*

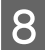

### Kattintson a Print (Nyomtatás) opcióra.

#### *Megjegyzés:*

*Amennyiben a kép mérete nagyobb a nyomtatási méretnél, úgy a következő képernyő jelenik meg.*

*Kattintson a Proceed (Tovább) gombra. Ha a Cancel (Törlés) gombra kattint, akkor a rendszer megszakítja a nyomtatást, és visszairányítja Önt az alkalmazás képernyőre.*

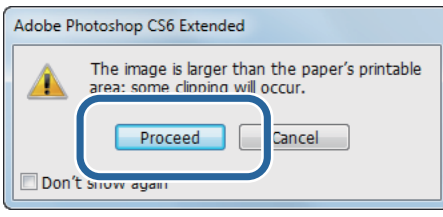

I Válassza ki ezt a nyomtatót, majd kattintson a **Print (Nyomtatás)** lehetőségre.

A rendszer elküldi a nyomtatási adatokat a nyomtatónak.

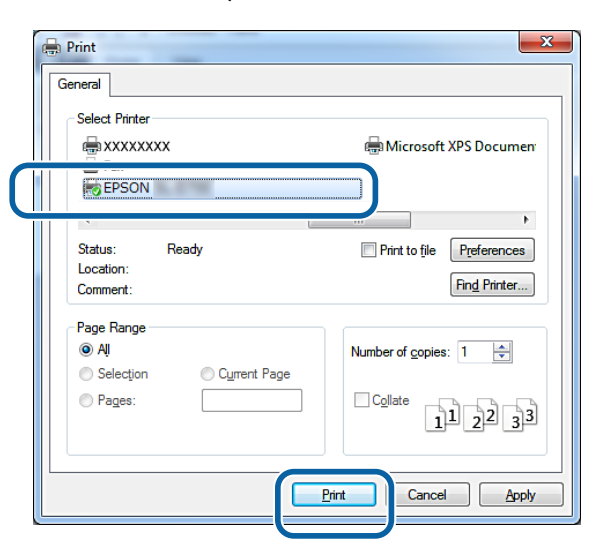

#### *Megjegyzés:*

*Ez a képernyő az alkalmazástól függően nem mindig jelenik meg. A 8. lépés elvégzése után a rendszer elküldi a nyomtatási adatokat a nyomtatónak.*

Ezzel zárul ez a rész.

## <span id="page-23-0"></span>**Nyomtatás megszakítása**

Ez a rész azt írja le, hogy hogyan kell megszakítani a nyomtatási folyamatot.

A nyomtatást megszakíthatja a számítógépéről az adatok továbbítása közben.

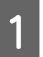

A Jobb gombbal kattintson az **SL-D800 Series Print Manager** elemre a feladatsávon.

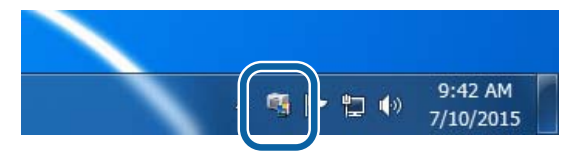

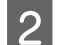

B Kattintson a **Display Print Jobs (Nyomtatási feladatok megjelenítése)** lehetőségre.

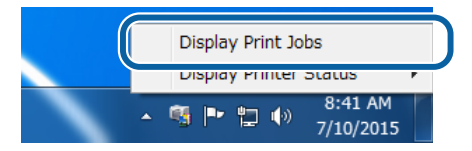

C Jelölje ki az aktuálisan használt nyomtatót, jelölje ki a törölni kívánt nyomtatási adatokat, majd kattintson a **Cancel Selected Document (Kijelölt dokumentum törlése)** parancsra.

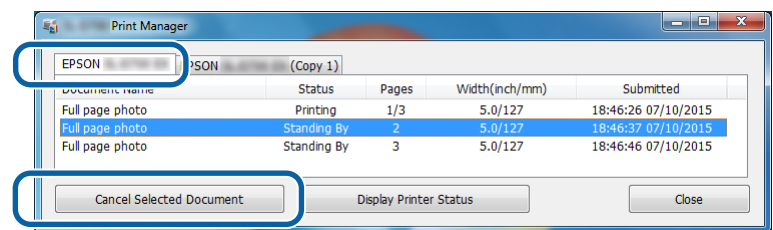

#### *Megjegyzés:*

*Nem törölheti azokat a nyomtatási adatokat, amelyeket már elküldött a nyomtatónak.*

Ezzel zárul ez a rész.

## <span id="page-24-0"></span>**Nyomtatás a PhotoShop programból**

Ebben a szövegrészben a Adobe Photoshop CS6 programon mutatunk be egy példát a képadatok számítógépén történő nyomtatására.

A használt alkalmazásszoftvertől függően a műveletek különbözőek lehetnek. További részleteket az alkalmazásszoftver kézikönyvében olvashat.

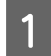

A Indítsa el a Adobe Photoshop CS6 programot, majd nyisson meg egy képet.

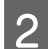

B Kattintson az **Image Size (Képméret)** lehetőségre az **Image (Kép)** menüben az**Image Size (Képméret)** képernyő megjelenítéséhez.

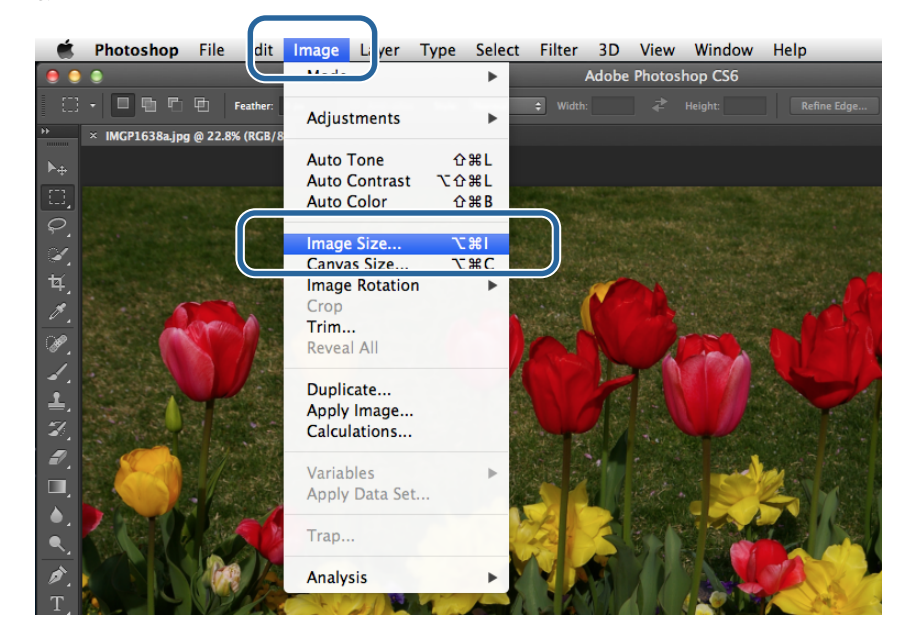

C Állítsa be a kép méretét és felbontását.

Jelölje ki a **Constrain Proportions (Arányok szűkítése)** elemet, majd egyeztesse a **Width (Szélesség)** vagy **Height (Magasság)** beállításokat a papírmérethez.

Állítsa be a **Resolution (felbontás)** értéket. Ebben a példában 360 pixel/hüvelyk értéket adunk meg.

Ha befejezte a beállításokat, kattintson az **OK (OK)** gombra.

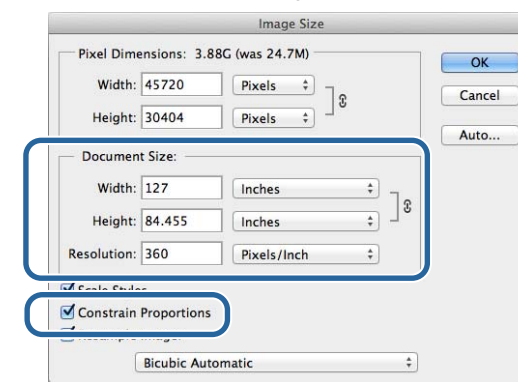

#### *Megjegyzés:*

*Jó minőségű nyomtatott anyagokat úgy hozhat létre, ha a Resolution (Felbontás) értékét úgy határozza meg, hogy a nyomtató Image Quality (Képminőség) felbontásának értéke ennek a beállításnak a többszöröse.*

*Ajánlatos a 180 pixel/hüvelyk értékének többszörösét megadni, mert a Image Quality (Képminőség) beállítása vagy High Speed (Nagy sebességű) (360 dpi), vagy Standard (Standard) (720 dpi) vagy High Image Quality (Kiváló képminőség) (1440 dpi).*

D Kattintson a **Print (Nyomtatás)** lehetőségre a **File (Fájl)** menüben a **Print Settings (Nyomtatási beállítások)** képernyőn.

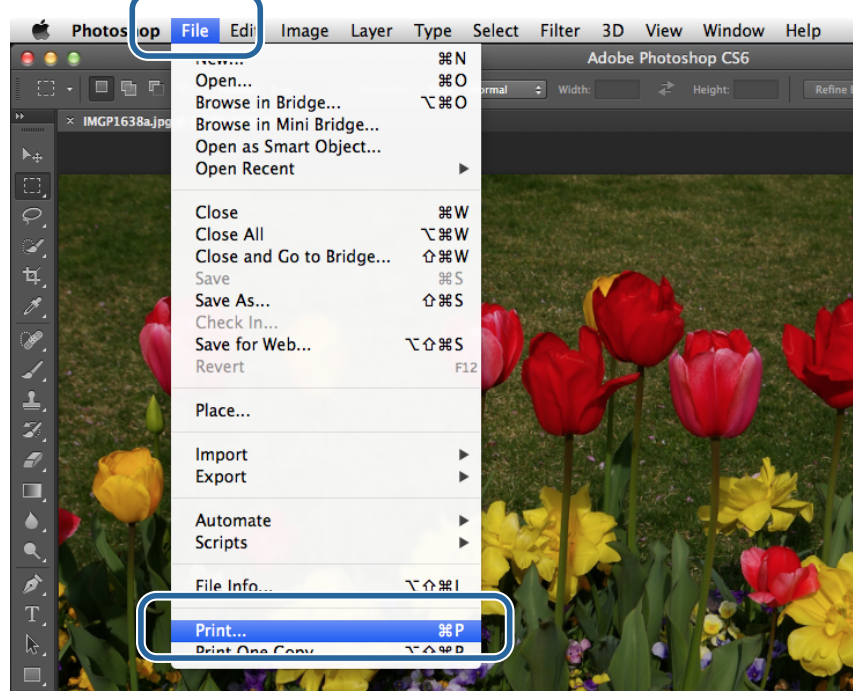

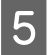

E Válassza ezt a nyomtatót a **Printer (Nyomtató)** opciónál a **Main (Fő)** képernyőn, majd kattintson a **Print Settings (Nyomtatási beállítások)** lehetőségre.

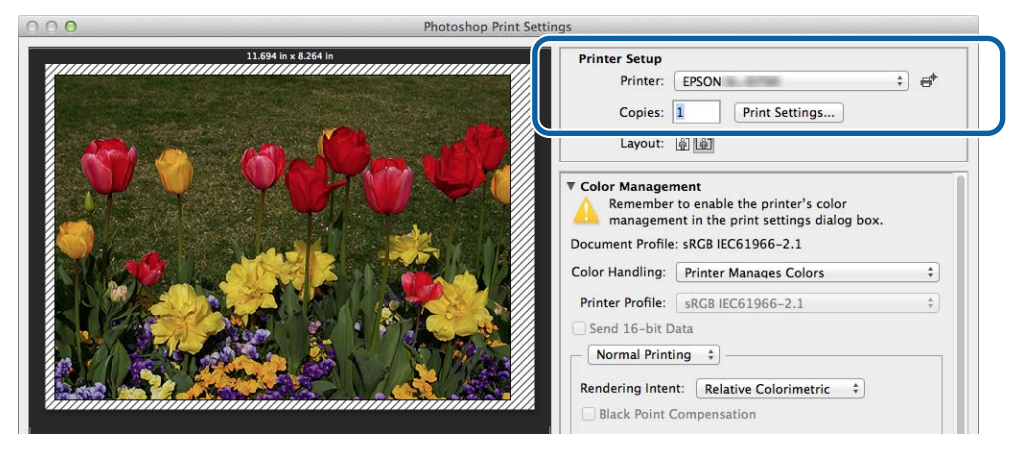

F Végezze el a szükséges beállításokat.

**Paper Size (Papírméret)**: állítsa be a nyomtatáshoz használt papír méretét. Ügyeljen arra, hogy ez a papírméret megegyezzen a 3. lépésben beállított képmérettel.

**Paper Type (Papír típusa)**: állítsa be a használatban lévő papírt.

**Image Quality (Képminőség)**: általában a **Standard (Standard)** értéket választjuk. Ha kiváló képminőségben szeretne nyomtatni, válassza a **High Image Quality (Kiváló képminőség)** lehetőséget. Ha gyorsan szeretne nyomtatni, válassza a **High Speed (Nagy sebességű)** nyomtatást.

U["Beállítások képernyő \(Mac\)" 17. oldal](#page-16-0)

Ha befejezte a beállításokat, kattintson az **Print (Nyomtatás)** gombra.

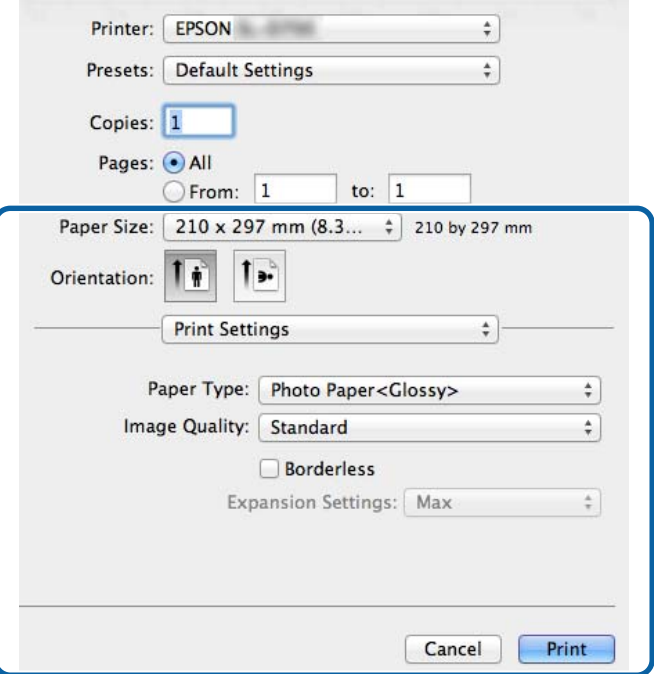

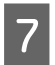

G Végezze el minden tétel beállításait, mint a színkezelés és a nyomtatási pozíció, miközben ellenőrzi a **Print Settings (Nyomtatási beállítások)** képernyőn megjelenített képet.

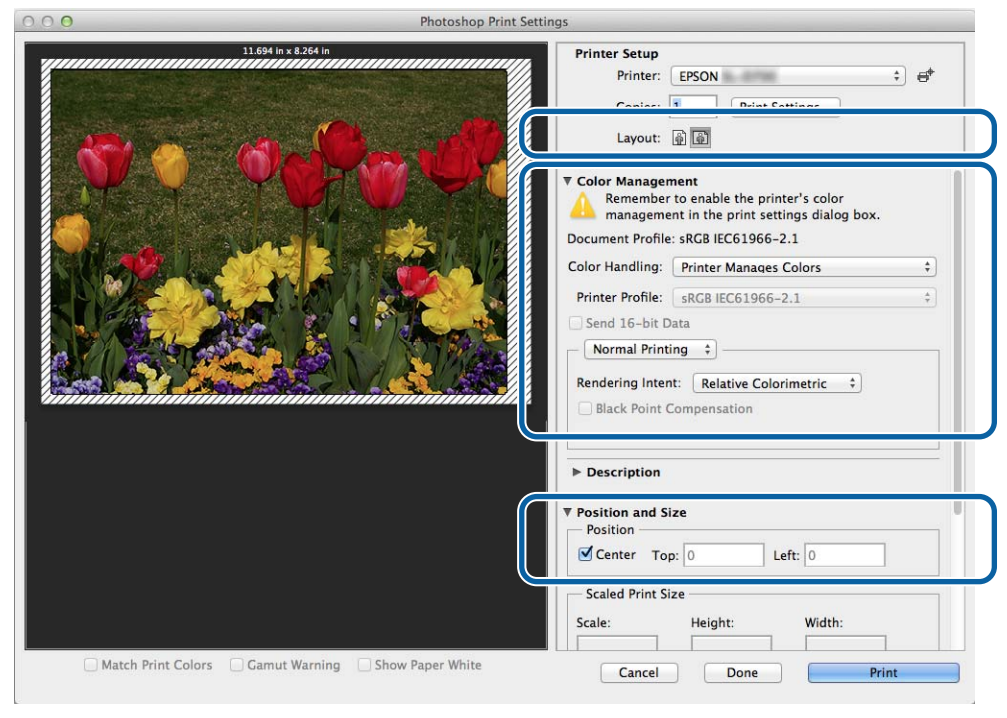

#### *Megjegyzés:*

*Amennyiben a PhotoShopPhotoShop program funkcióinak segítségével részletes színkezelést végez, úgy feleltesse meg a Color Management (Színek kezelése) opció feltételeit ezekkel a beállításokkal. Az egyes funkciókkal kapcsolatos részleteket a PhotoShop programmal kapott kézikönyvben olvashatja.*

U*["Color Management \(Színek kezelése\)" 31. oldal](#page-30-0)*

**H** Kattintson a **Print (Nyomtatás)** opcióra.

I Válassza ki ezt a nyomtatót, majd kattintson a **Print (Nyomtatás)** lehetőségre. A rendszer elküldi a nyomtatási adatokat a nyomtatónak.

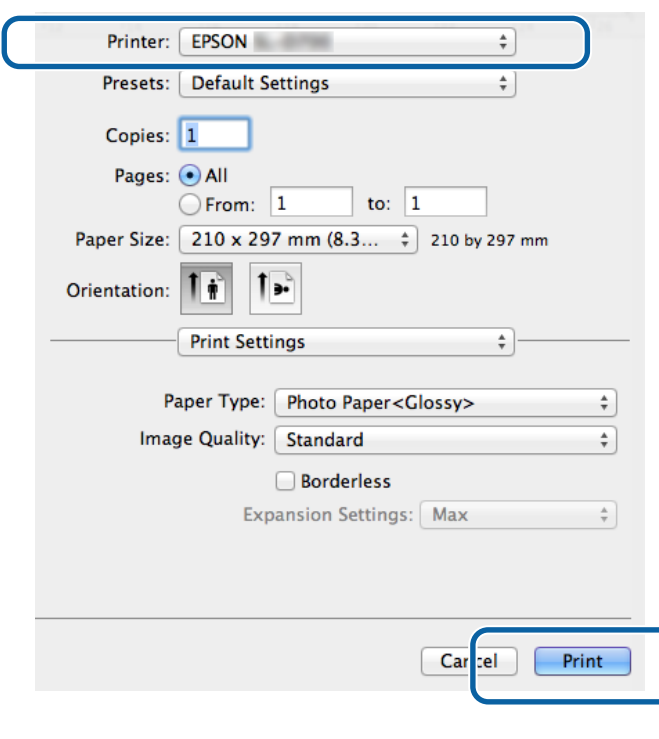

#### *Megjegyzés:*

*Ez a képernyő az alkalmazástól függően nem mindig jelenik meg. A 8. lépés elvégzése után a rendszer elküldi a nyomtatási adatokat a nyomtatónak.*

Ezzel zárul ez a rész.

## <span id="page-29-0"></span>**Nyomtatás megszakítása**

Ez a rész azt írja le, hogy hogyan kell megszakítani a nyomtatási folyamatot.

A nyomtatást megszakíthatja a számítógépéről az adatok továbbítása közben.

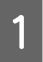

A Kattintson a nyomtató ikonra a Dock részen.

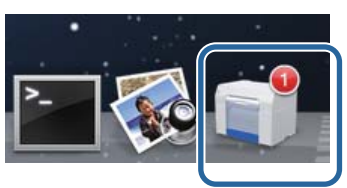

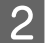

B Válassza ki a törlendő feladatot, majd kattintson az **X** (vagy **Delete (Törlés)**) lehetőségre.

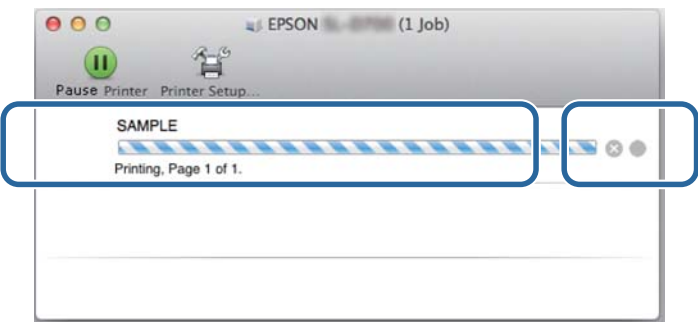

#### *Megjegyzés: Nem törölheti azokat a nyomtatási adatokat, amelyeket már elküldött a nyomtatónak.*

Ezzel zárul ez a rész.

## <span id="page-30-0"></span>**Color Management (Színek kezelése)**

### **Színek kezelése beállítások**

Háromféle módon használhatja a nyomtató-illesztőprogramot színkezelésre:

Válassza ki a használt alkalmazásnak, az operációs rendszer környezetésnek, a nyomtatott anyag céljának stb. leginkább megfelelő módszert.

### **Színek manuális beállítása (csak Windows esetén)**

A nyomtatás színterének és színárnyalatának manuális beállítása. Ez a funkció akkor lehet hasznos, ha az alkalmazás nem rendelkezik saját színkezelési funkcióval.

U["Színek manuális beállítása \(csak Windows esetén\)" 32. oldal](#page-31-0)

### **Az alkalmazás színkezelés funkciójának használata (nincs színkezelés)**

Ezt a módszert akkor alkalmazzuk, ha olyan alkalmazásokról nyomtatunk, amelyek támogatják a színkezelést. Az alkalmazás színkezelő rendszere hajtja végre valamennyi színkezelés folyamatot. Ezt a módszert akkor alkalmazzuk, ha a különböző operációs rendszer környezetekben ugyanazt a színkezelési eredményt szeretnénk elérni egy közös alkalmazás használatával.

U["Az alkalmazás színkezelés funkciójának használata \(nincs színkezelés\)" 35. oldal](#page-34-0)

### **A nyomtató-illesztőprogram színkezelő funkciójának használata**

A színkezelést az operációs rendszer színkezelő rendszerének használatával oldja meg a rendszer. A Windows az ICM, a Mac pedig a ColorSync rendszert használja. Ez a módszer akkor hatékony, ha hasonló nyomtatási eredményeket szeretne elérni, amikor ugyanabban az operációs rendszerben különböző alkalmazásokat használ. Szüksége van azonban egy alkalmazásra, amely támogatja a színkezelés funkciót.

U["A nyomtató-illesztőprogram színkezelő funkciójának használata \(ICM\) \(Windows\)" 37. oldal](#page-36-0)

U["Színkezelés a nyomtató-illesztőprogram által \(ColorSync\) \(Mac\)" 39. oldal](#page-38-0)

### <span id="page-31-0"></span>**Színek manuális beállítása (csak Windows esetén)**

A színkezeléshez az sRGB vagy Adobe RGB színteret választhatja. Az előnézet megtekintése közben beállíthatja a színárnyalatot is.

- ❏ sRGB: általában válassza a sRGB lehetőséget.
- ❏ Adobe RGB: akkor válassza ezt a lehetőséget, ha az Adobe RGB színtér alapján nyomtatja az adatokat.

Ha a Color Controls (Színvezérlők) lehetőséget választja, akkor elvégezheti a fényerő, kontraszt, telítettség, színegyensúly stb. finomhangolását.

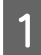

Ha színkezelés funkciókat használó alkalmazásokat használ, akkor adja meg, hogy hogyan lehet beállítani a színeket ezekről az alkalmazásokról.

Ha színkezelés funkcióval nem rendelkező alkalmazásokat használ, akkor kezdje a 2. lépéstől.

Az alkalmazás típusától függően a lenti táblázat alapján kell elvégezni a beállításokat.

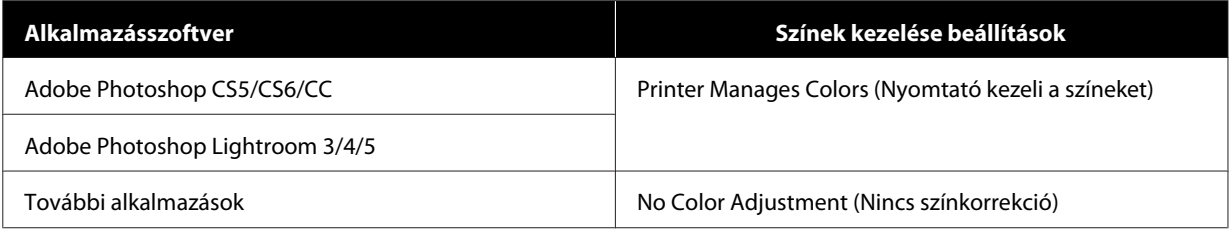

#### **Adobe Photoshop CS6 példa**

Nyissa meg a **Print Settings (Nyomtatási beállítások)** képernyőt.

Jelölje ki a **Standard Printing (Szabványos nyomtatás)** elemet a **Color Management (Színkezelés)** alatt. Válassza a **Printer Manages Colors (Nyomtató kezeli a színeket)** lehetőséget a **Color Handling (Színek beállítása)** funkcióban.

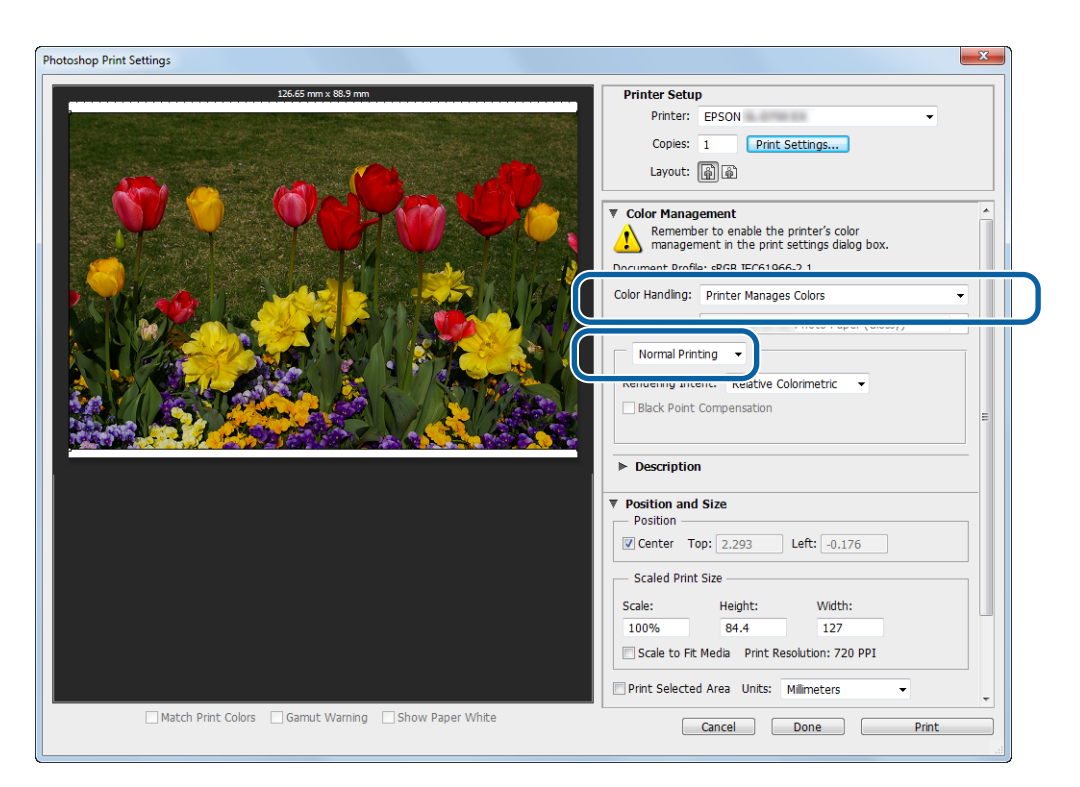

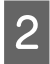

B Kattintson a **Print Settings (Nyomtatási beállítások)** lehetőségre a nyomtató-illesztőprogram Beállítások képernyőjének megjelenítéséhez.

C <sup>A</sup>**Main (Fő)** képernyőn jelölje ki a **Color Controls (Színvezérlők)** elemet a **Color Management (Színkezelés)** alatt, majd kattintson a **Set (Beállít)** elemre.

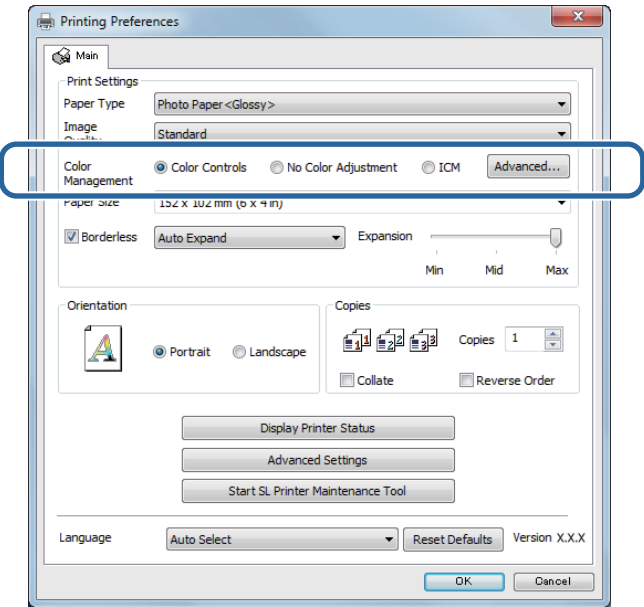

Válassza az **Mode (Üzemmód)** opciót.

**sRGB**: a színeket a sRGB használatával kezeli. Az optimális színárnyalaton nyomtat. Általában ezt az opciót kell választani.

**Adobe RGB**: a színeket a nagyobb Adobe RGB színtér alapján kezeli. Akkor válassza ezt a lehetőséget, ha a képadatokat az Adobe RGB színtérinformációjának használatával nyomtatja.

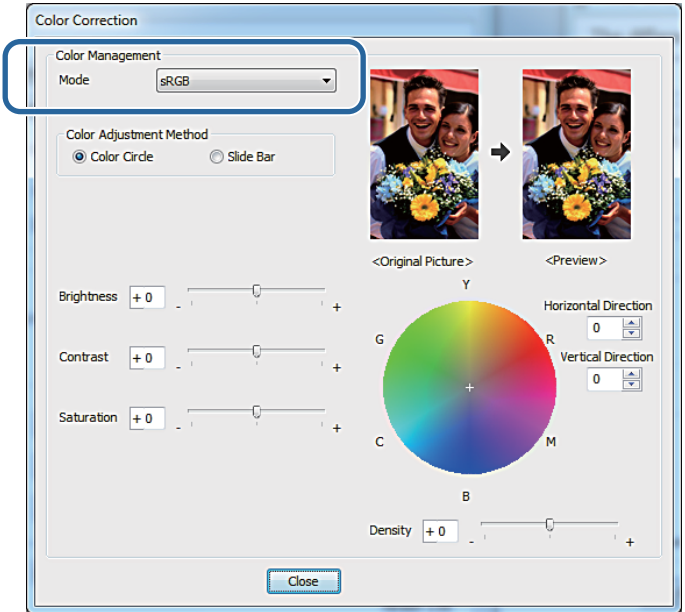

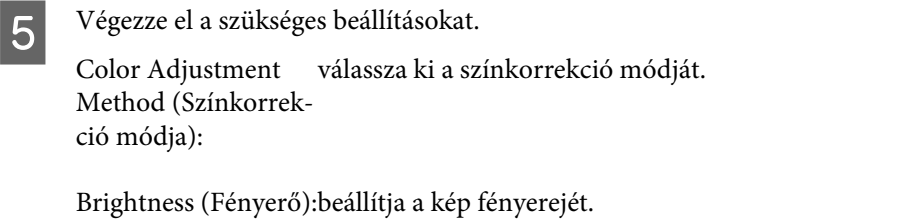

Contrast (Kontraszt):beállítja a kép kontrasztját (a világos és sötét színek közötti különbséget).

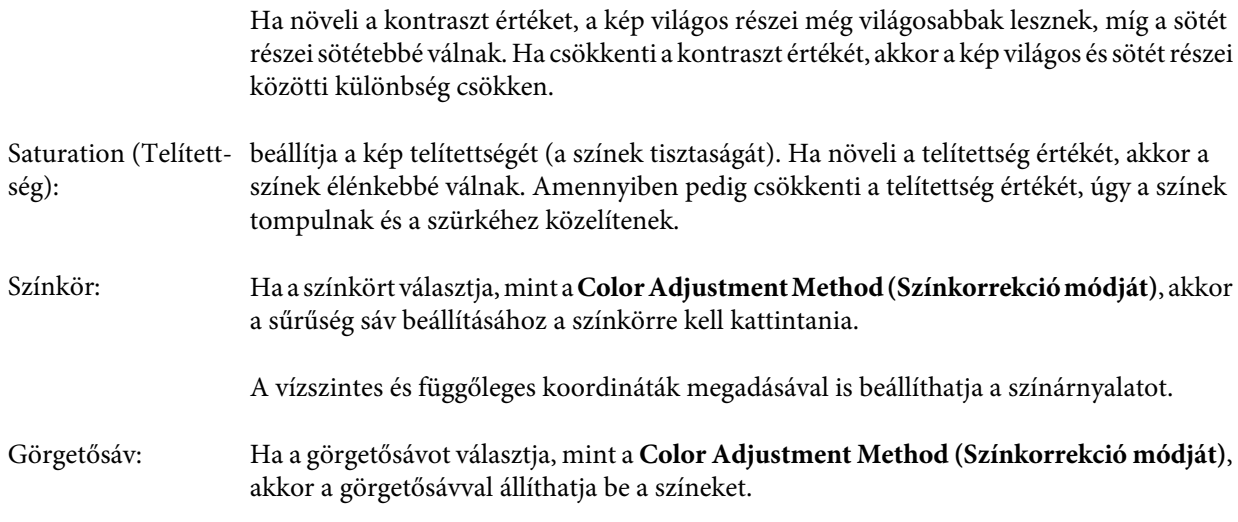

#### *Megjegyzés:*

*Beállíthatja a korrekció értékét, miközben ellenőrzi a képernyőn található képmintát.*

F Szükség esetén végezze el más tételek beállításait is, majd végezze el a nyomtatást.

Ezzel zárul ez a rész.

## <span id="page-34-0"></span>**Az alkalmazás színkezelés funkciójának használata (nincs színkezelés)**

Nyomtatás színkezelés funkciókat használó alkalmazásokat segítségével. Aktiválja a színkezelés beállításokat az alkalmazásban, és tiltsa le a nyomtató-illesztőprogram színkezelő funkcióját.

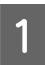

Az alkalmazás segítségével állítsa be a színkezelési opciókat.

**Adobe Photoshop CS6 példa**

Nyissa meg a **Print Settings (Nyomtatási beállítások)** képernyőt.

Jelölje ki a **Standard Printing (Szabványos nyomtatás)** elemet a **Color Management (Színkezelés)** alatt. Jelölje ki a **Photoshop Manages Colors (A Photoshop kezeli a színeket)** elemet a **Color Handling (Színkezelés)** alatt, majd jelölje ki a **Printer Profile (Nyomtatóprofil)** és **Matching Method (Színegyeztetés módja)** elemet.

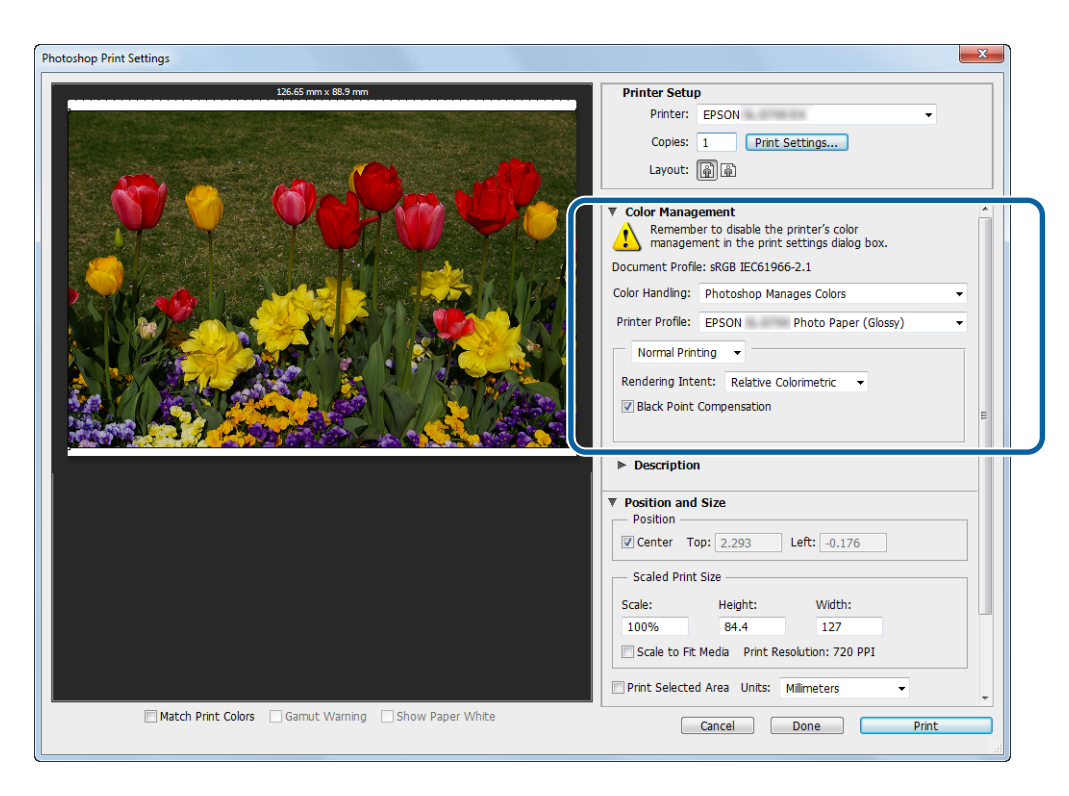

#### *Megjegyzés:*

*Ha nem az eredeti nyomtatóprofilt használja, akkor válasszon a Printer Profile (Nyomtatóprofil) legördülő menüből egy profilt minden egyes papírtípushoz.*

B Kattintson a **Print Settings (Nyomtatási beállítások)** lehetőségre a nyomtató-illesztőprogram Beállítások képernyőjének megjelenítéséhez.

C Kapcsolja ki a színkezelés funkciót.

Windows: a **Main (Fő)** képernyőn válassza a **No Color Adjustment (Nincs színkorrekció)** lehetőséget a **Color Management (Színek kezelése)** funkcióban.

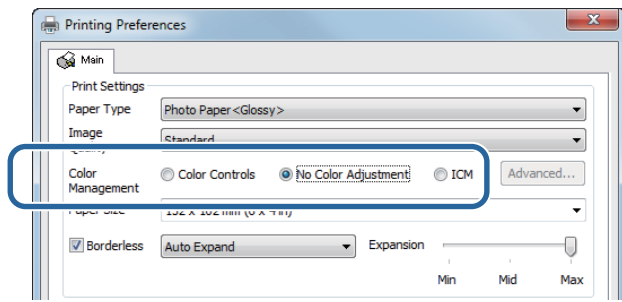

Jelölje ki a **Color Matching (Színillesztés)** elemet a listán, majd jelölje ki az **Off (No Color Adjustment) (Ki (Nincs színkorrekció))** elemet.

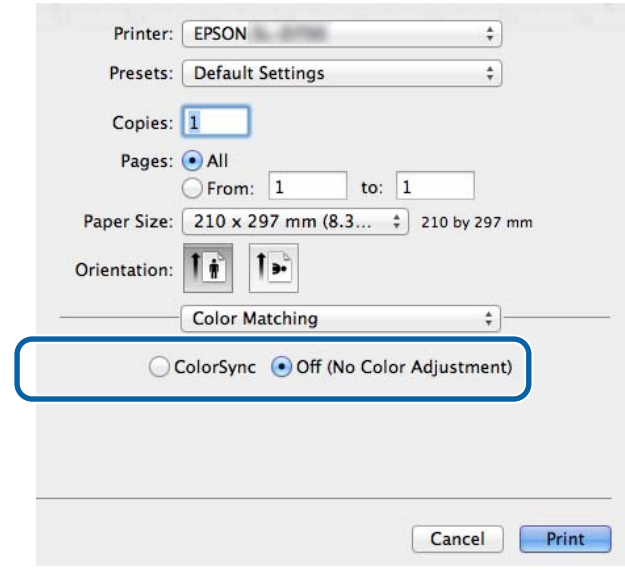

D Szükség esetén végezze el más tételek beállításait is, majd végezze el a nyomtatást.

Ezzel zárul ez a rész.

## <span id="page-36-0"></span>**A nyomtató-illesztőprogram színkezelő funkciójának használata (ICM) (Windows)**

A nyomtató-illesztőprogramjának színkezelő funkcióját használja. Amennyiben az alkalmazása nem támogatja a színkezelést, úgy válassza az Illesztőprogram ICM (Alap) vagy az Illesztőprogram ICM (Speciális) lehetőséget. Amennyiben az alkalmazás nem támogatja a színkezelést, úgy válassza a Gazda ICM lehetőséget. Ha a Gazda ICM segítségével végzi a színkezelést, akkor olyan képadatokat használjon, amelyek tartalmaznak egy beágyazott bemeneti profilt.

Az alkalmazás segítségével állítsa be a színkezelési opciókat.

Az alkalmazás típusától függően a lenti táblázat alapján kell elvégezni a beállításokat.

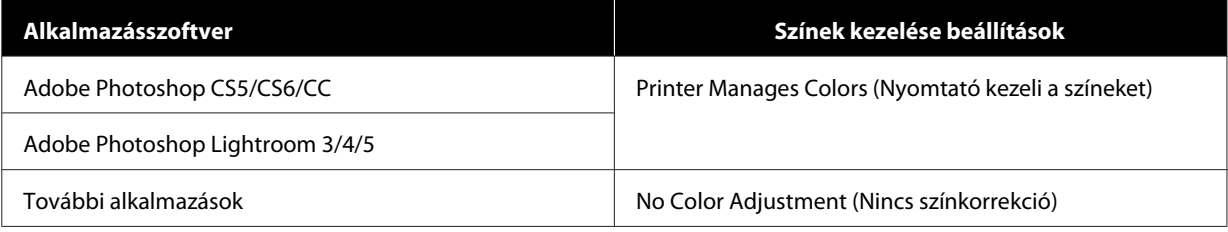

#### **Adobe Photoshop CS6 példa**

Nyissa meg a **Print Settings (Nyomtatási beállítások)** képernyőt.

Jelölje ki a **Standard Printing (Szabványos nyomtatás)** elemet a **Color Management (Színkezelés)** alatt. Válassza a **Printer Manages Colors (Nyomtató kezeli a színeket)** lehetőséget a **Color Handling (Színek beállítása)** funkcióban.

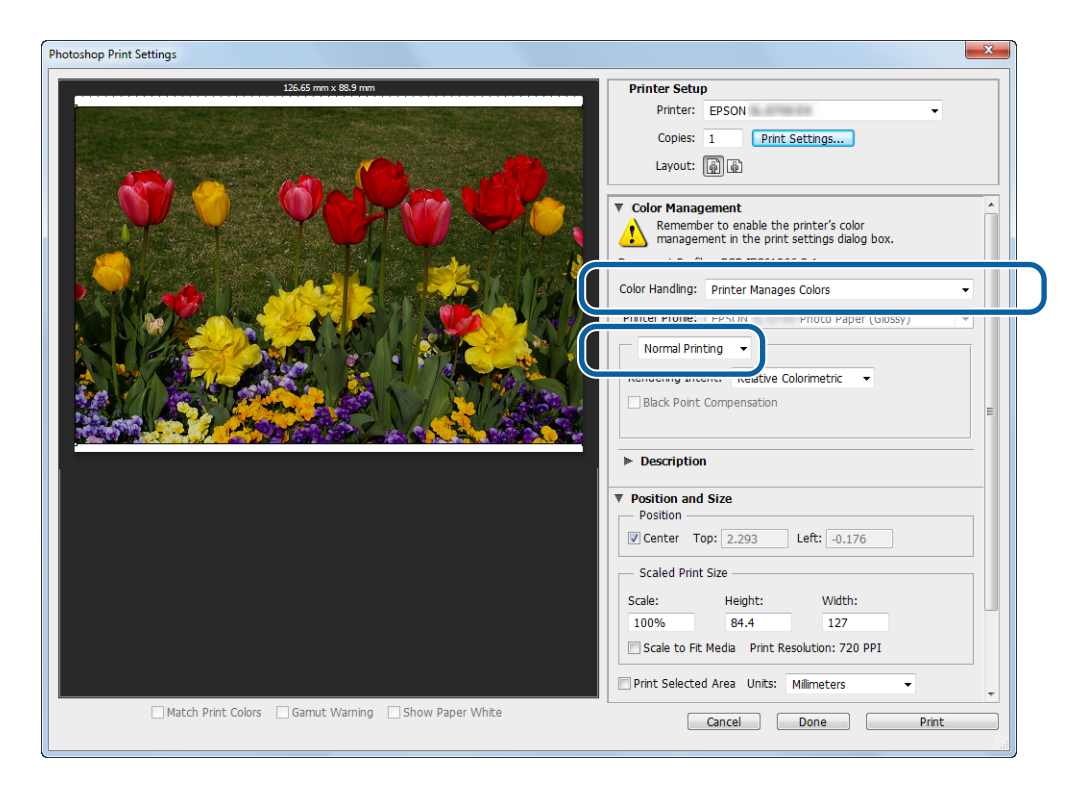

Ha színkezelés funkcióval nem rendelkező alkalmazásokat használ, akkor kezdje a 2. lépéstől.

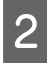

B Kattintson a **Print Settings (Nyomtatási beállítások)** lehetőségre a nyomtató-illesztőprogram Beállítások képernyőjének megjelenítéséhez.

C <sup>A</sup>**Main (Fő)** képernyőn jelölje ki az **ICM** elemet a **Color Management (Színkezelés)** alatt, majd kattintson a **Set (Beállít)** elemre.

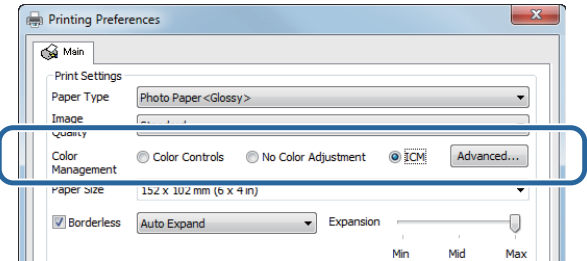

D Válassza az **ICM Mode (ICM üzemmód)** lehetőséget.

**Illesztőprogram ICM (Alap)**: adja meg az összes képadat feldolgozására használt bemeneti profilt.

**Illesztőprogram ICM (Speciális)**: adja meg minden egyes kép – mint például a fotók és grafikák – és a szöveges adatok bementi profilját.

**Gazda ICM**: akkor kell megadni, ha a színkezelést támogató alkalmazásokról nyomtat.

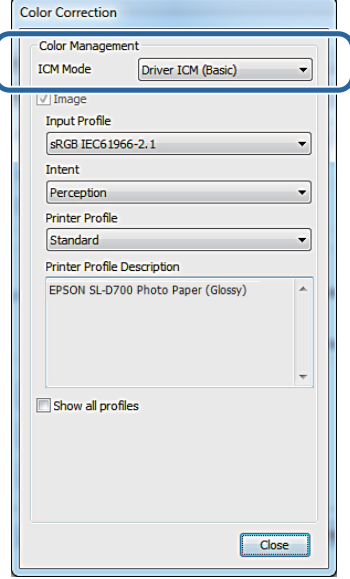

E Végezze el a szükséges beállításokat.

Ha a **Driver ICM (Basic) (Illesztőprogram ICM (Alap))** vagy **Driver ICM (Advanced) (Illesztőprogram ICM (Speciális))** lehetőséget választotta, adjon meg egy bemeneti profilt.

Ha a **Show all profiles. (Az összes profil megjelenítése.)** lehetőséget választja, akkor adja meg az **Intent (Szándék)** és **Printer Profile (Nyomtatóprofil)** értékeket.

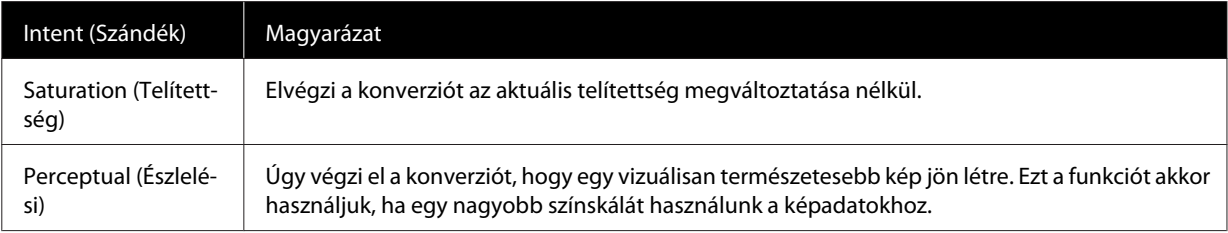

<span id="page-38-0"></span>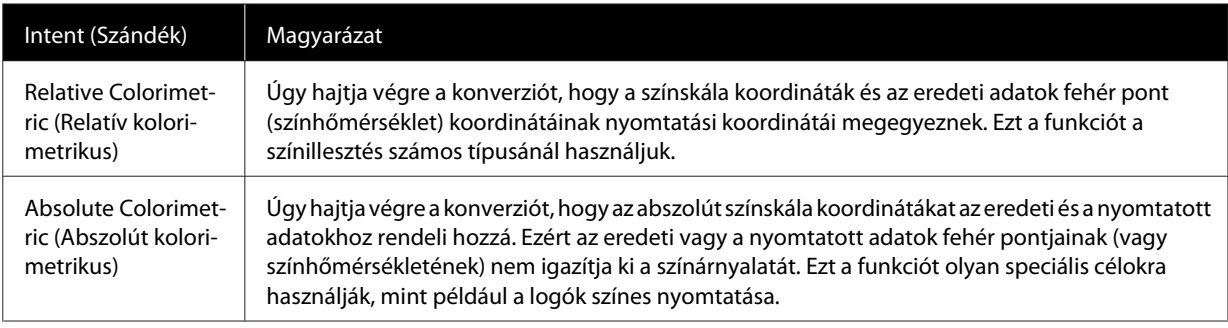

F Szükség esetén végezze el más tételek beállításait is, majd végezze el a nyomtatást.

Ezzel zárul ez a rész.

## **Színkezelés a nyomtató-illesztőprogram által (ColorSync) (Mac)**

A nyomtató-illesztőprogramjának színkezelő funkcióját használja. Az alkalmazásnak támogatnia kell a ColorSync (Szín szinkronizálás) funkciót. Ha a ColorSync (Szín szinkronizálás) funkció segítségével végzi a színkezelést, olyan képadatokat használjon, amelyekbe be van ágyazva egy bemeneti profil.

Az alkalmazás segítségével állítsa be a színkezelési opciókat.

Az alkalmazás típusától függően a lenti táblázat alapján kell elvégezni a beállításokat.

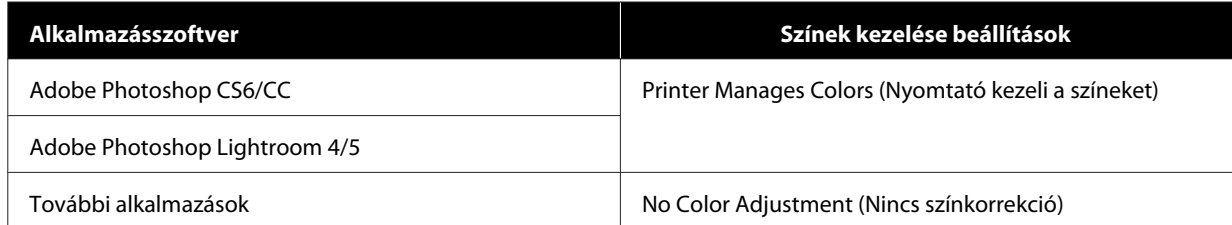

#### **Adobe Photoshop CS6 példa**

Nyissa meg a **Print Settings (Nyomtatási beállítások)** képernyőt.

Jelölje ki a **Standard Printing (Szabványos nyomtatás)** elemet a **Color Management (Színkezelés)** alatt. Válassza a **Printer Manages Colors (Nyomtató kezeli a színeket)** lehetőséget a **Color Handling (Színek beállítása)** funkcióban.

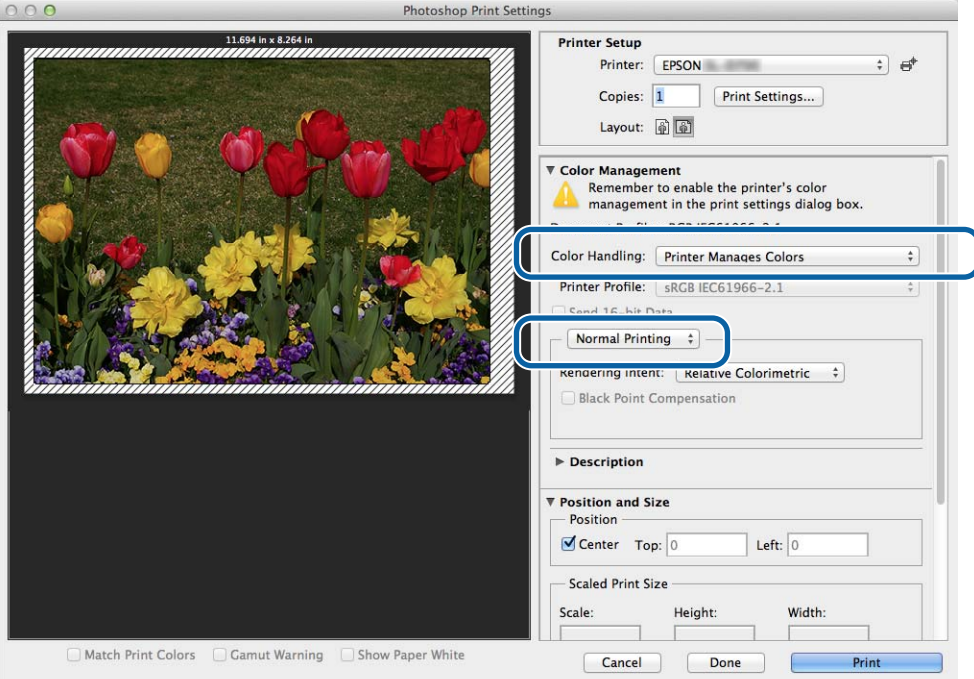

- B Kattintson a **Print Settings (Nyomtatási beállítások)** lehetőségre a nyomtató-illesztőprogram Beállítások képernyőjének megjelenítéséhez.
- C Válassza a listáról a **Color Matching (Színillesztés)** lehetőséget, majd kattintson a **ColorSync (Szín szinkronizálás)** opcióra. Ezután válassza ki a **Profile (Profil)** lehetőséget.

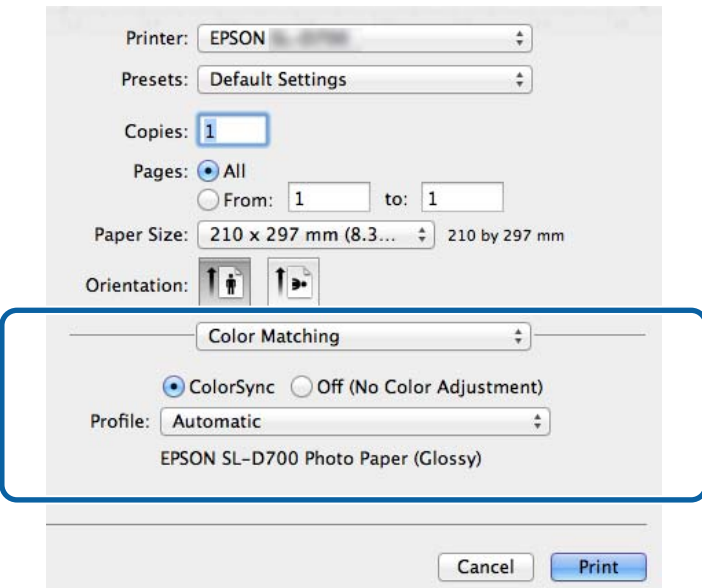

Szükség esetén végezze el más tételek beállításait is, majd végezze el a nyomtatást.

Ezzel zárul ez a rész.

## <span id="page-41-0"></span>**Keret nélküli nyomtatás**

Keretek (margók) nélkül is nyomtathat adatokat.

## **A keret nélküli nyomtatás típusai**

A következő két módszerrel végezheti el a keret nélküli nyomtatást: Auto Expand (Automatikus nagyítás) vagy Retain Size (Méret megőrzése). Az egyszerű keret nélküli nyomtatáshoz az **Auto Expand (Automatikus nagyítás)** funkciót ajánljuk. Ahhoz, hogy megelőzze a kép nagyítását a nyomtató-illesztőprogram által, a **Retain Size (Méret megőrzése)** funkciót ajánljuk.

#### **Automatikus nagyítás**

A nyomtató-illesztőprogram a papír méreténél nagyobbra nagyítja a nyomtatandó anyagokat, és a kinagyított képet nyomtatja ki. A papír szélén kívülre eső részeket nem nyomtatja ki a nyomtató, így jön létre a keret nélküli nyomtatás.

A következőképpen használhatja az alkalmazásban többek között az Oldalelrendezés funkciót a képadatok méretének beállításához.

- ❏ Feleltesse meg a papír méretét és a nyomtatandó adatok oldalbeállításait.
- ❏ Amennyiben az alkalmazásban van margóbeállítás funkció, úgy állítsa a margót 0 mm-re.
- ❏ A képadatokat ugyanakkorára állítsa be, mint a papír mérete.

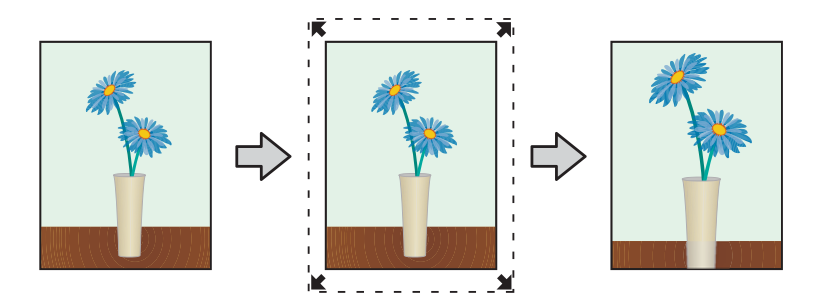

#### **Méret megőrzése**

A nyomtatandó adatokat nagyobb méretűre állítsa az alkalmazásban a papír tényleges méreténél, hogy keret nélküli nyomtatást végezzen a rendszer. A nyomtató-illesztőprogram nem nagyítja fel a kép adatait. A következőképpen használhatja az alkalmazásban többek között az Oldalelrendezés funkciót a képadatok méretének beállításához.

- ❏ Úgy állítsa be az oldalakat, hogy 1,69 mm-rel szélesebbek legyenek minden oldalon, mint a nyomtatni kívánt papírméret.
- ❏ Amennyiben az alkalmazásban van margóbeállítás funkció, úgy állítsa a margót 0 mm-re.
- ❏ A képadatokat ugyanakkorára állítsa be, mint a papír mérete.

<span id="page-42-0"></span>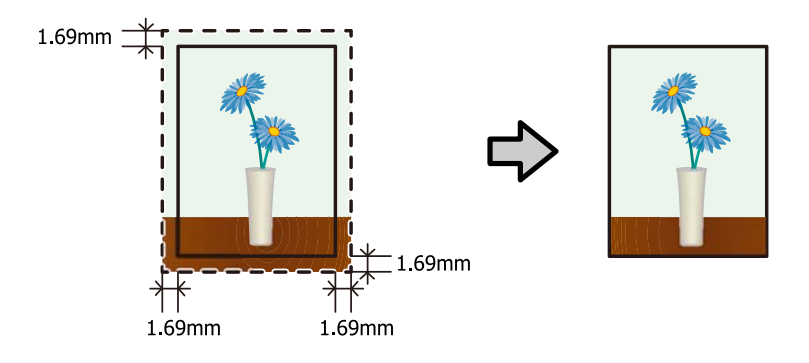

## **A beállítás folyamata**

### **Windows**

A Jelenítse meg a nyomtató-illesztőprogram **Main (fő)** képernyőjét.

U["Beállítások képernyő \(Windows\)" 13. oldal](#page-12-0)

B <sup>A</sup>**Main (Fő)** képernyőn állítsa be a szükséges elemeket, úgymint **Paper Type (Papírtípus)** és **Paper Size (Papírméret)**.

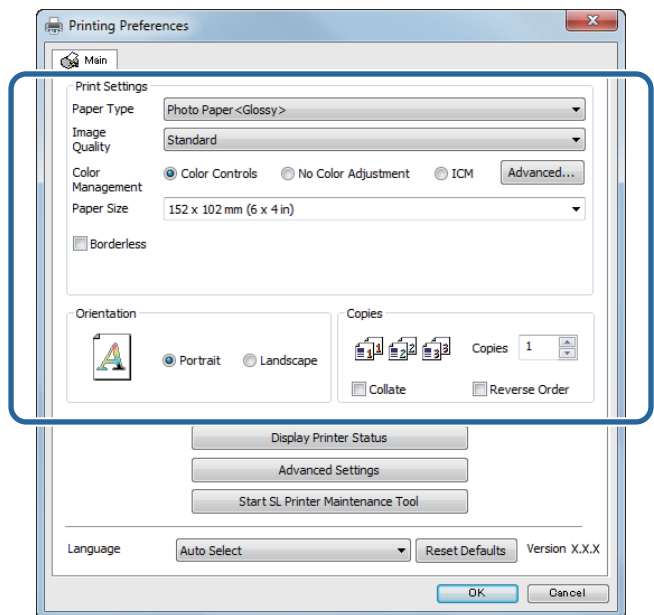

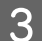

C Válassza a **Borderless (Keret nélküli)** lehetőséget.

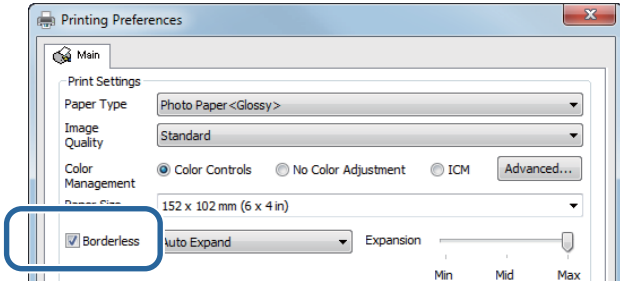

D Válassza az **Auto Expand (Automatikus nagyítás)** vagy a **Retain Size (Méret megőrzése)** lehetőséget a keret nélküli módszernél.

Ha az **Auto Expand (Automatikus nagyítás)** lehetőséget választja, akkor állítsa be a csúszkát a nagyítás mértékének meghatározásához.

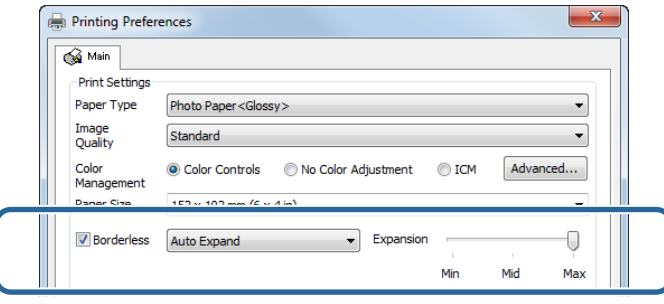

#### *Megjegyzés:*

*Mozdítsa a csúszkát a Mid (Közepes) vagy Min (Min) érték felé a kép nagyítási arányának csökkentéséhez. Ilyenkor a papírtól és a nyomtatási környezettől függően margók jelenhetnek meg a papír szélein.*

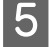

E Szükség esetén végezze el más tételek beállításait is, majd végezze el a nyomtatást.

Ezzel zárul ez a rész.

#### **Mac**

U["Beállítások képernyő \(Mac\)" 17. oldal](#page-16-0)

A Jelenítse meg a nyomtató-illesztőprogram **Main (fő)** képernyőjét.

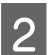

B Válassza ki a nyomtatás méretét és a keret nélküli nyomtatást a Paper Size (Papírméret) lehetőségnél.

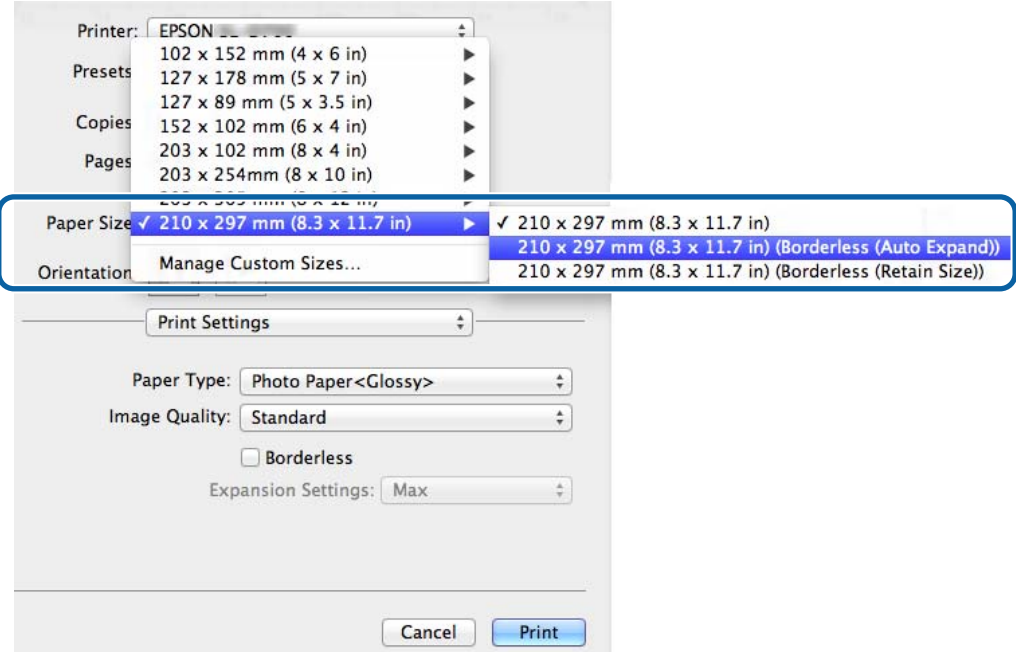

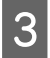

C Amikor az **Auto Expand (Automatikus nagyítás)** lehetőséget választja a Paper Size (Papírméret) opciónál, válassza ki a nagyítás mértékét.

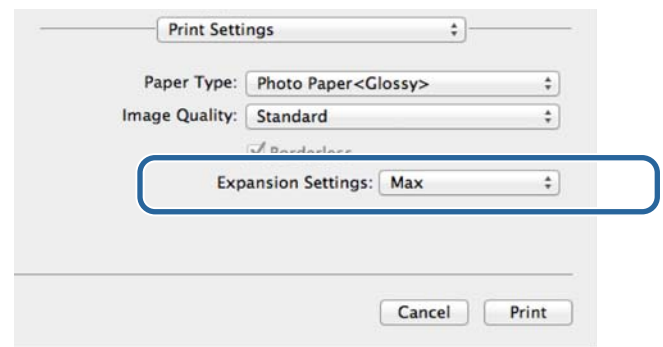

#### *Megjegyzés:*

*Mozdítsa a csúszkát a Mid (Közepes) vagy Min (Min) érték felé a kép nagyítási arányának csökkentéséhez. Ilyenkor a papírtól és a nyomtatási környezettől függően margók jelenhetnek meg a papír szélein.*

D Szükség esetén végezze el más tételek beállításait is, majd végezze el a nyomtatást.

Ezzel zárul ez a rész.

## <span id="page-45-0"></span>**Nyomtatás nem szokványos papírméretre**

Olyan méretű papírokra is nyomtathat, amelyek nincsenek a nyomtató-illesztőprogramjában. A nyomtató a következő méretű papírokkal használható.

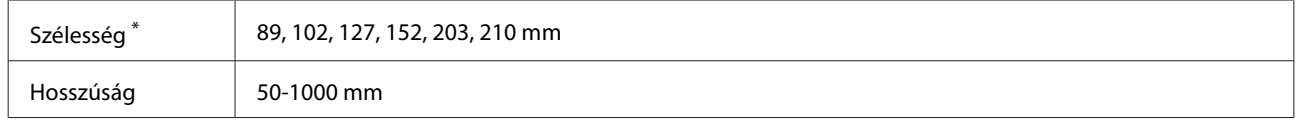

\* Habár Mac gépen 89-210 mm-t is beállíthat, a nyomtató által nem támogatott méretek nem nyomtathatók helyesen.

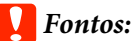

*Az alkalmazástól függően a kimeneti méretek korlátozva lehetnek.*

### **A beállítás folyamata**

#### **Windows**

A Jelenítse meg a nyomtató-illesztőprogram **Main (fő)** képernyőjét.

U["Alapvető nyomtatási módszerek \(Windows\)" 20. oldal](#page-19-0)

B <sup>A</sup>**Main (Fő)** képernyőn kattintson a **Custom Paper Size... (Egyéni papírméret...)** elemre .

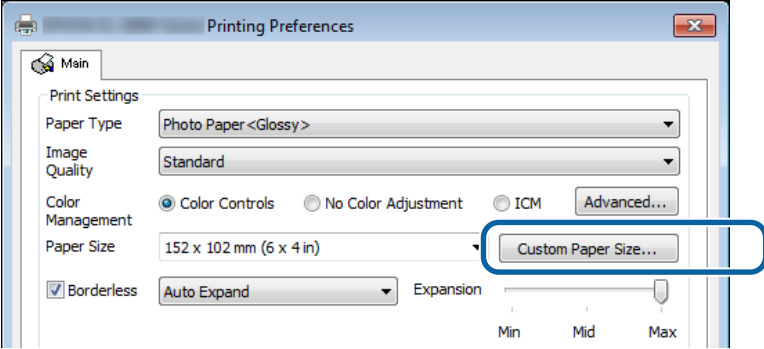

C <sup>A</sup>**User Defined Paper Size (Egyéni papírméret)** képernyőn adja meg a **Paper Size Name (Papírméret elnevezése)** elemet, állítsa be a használni kívánt papírméretet, majd kattintson a **Save (Mentés)** lehetőségre.

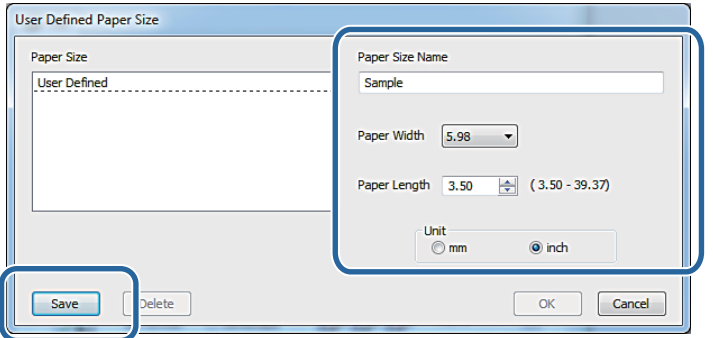

#### *Megjegyzés:*

- ❏ *A regisztrált papírméret megváltoztatásához válassza ki a papírméret elnevezését a bal oldali listáról.*
- ❏ *Egy regisztrált papírméret törléséhez válassza ki a papírméret elnevezését a bal oldali listáról, majd kattintson a Delete (Törlés) lehetőségre.*
- ❏ *Akár 30 különböző papírméretet is regisztrálhat.*

**4** Kattintson az **OK** (**OK**) gombra.

A papírméret lista dobozba bevitt méretek vannak regisztrálva.

Ekkor a szokványos módon nyomtathat.

#### **Mac**

A Jelenítse meg a nyomtató-illesztőprogram **Page Setup (Oldalbeállítás)** képernyőjét.

U["Beállítások képernyő \(Mac\)" 17. oldal](#page-16-0)

B Válassza a **Manage Custom Sizes (Egyéni méretek kezelése)** lehetőséget a **Paper Size (Papírméret)** funkcióban.

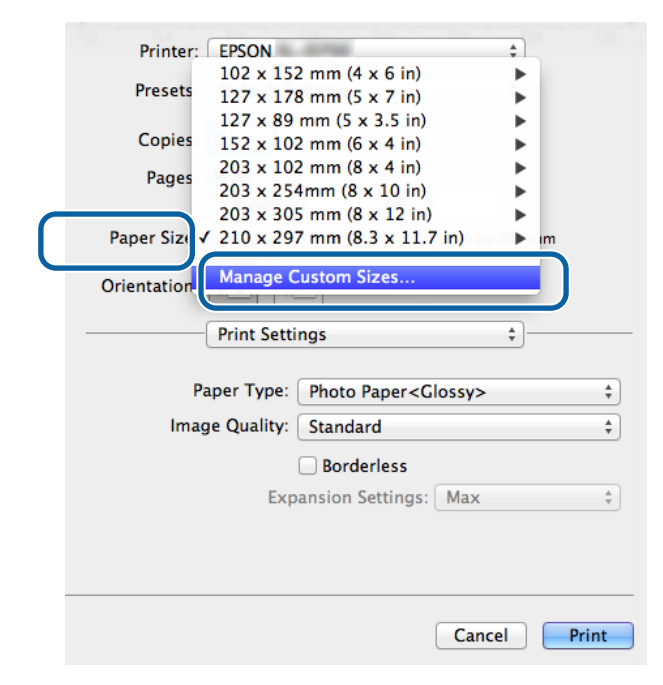

C Kattintson a **+** gombra, majd adja meg az új papírméret nevét.

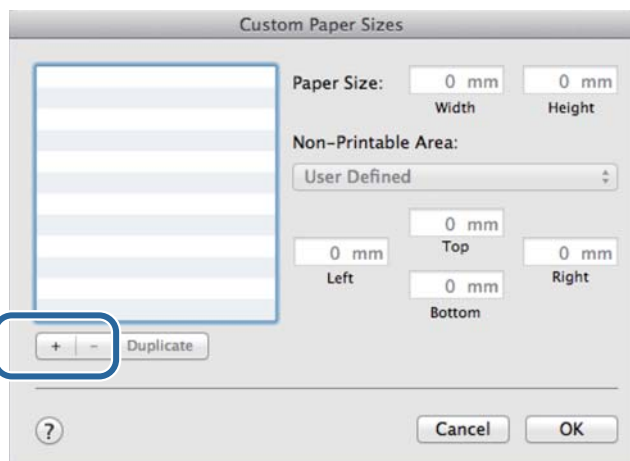

D Adja meg a **Width (Szélesség)** és **Height (Magasság)** értékeket a **Paper Size (Papírméret)** funkcióban, illetve a margókat, majd kattintson az **OK (OK)** gombra.

A lehetséges papírméreteket és a nyomtatási margókat a nyomtatási módszernek megfelelően kell beállítani.

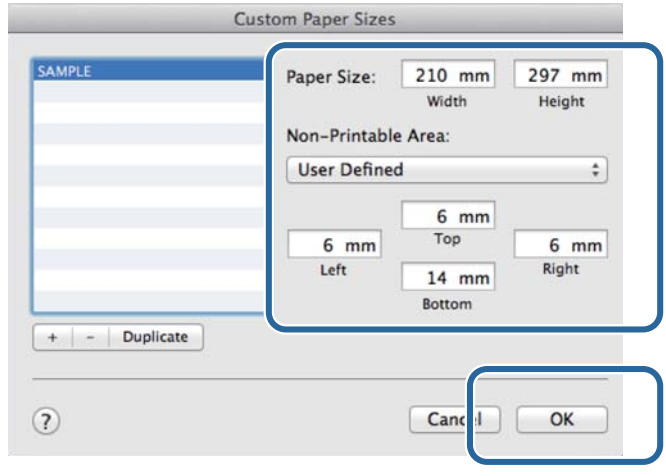

#### *Megjegyzés:*

- ❏ *Egy elmentett egyéni méret szerkesztéséhez válassza ki a papírméret elnevezését a Custom Paper Sizes (Egyéni papírméretek) képernyő bal oldalán található listáról.*
- ❏ *Egy elmentett egyéni papírméret másolásához válassza ki a méretet a bal oldali listáról, és kattintson a Duplicate (Duplikálás) lehetőségre.*
- ❏ *Egy elmentett egyéni papírméret törléséhez válassza ezt a lehetőséget a bal oldali listáról, és kattintson a − lehetőségre.*
- ❏ *Az egyéni papírméret-beállítások az operációs rendszer verziójától függően különbözőek lehetnek. További információt az operációs rendszerének dokumentációjában talál.*

E Kattintson az **OK (OK)** gombra.

Az elmentett papírméretet a Papírméret felugró menüből választhatja ki.

Ekkor a szokványos módon nyomtathat.

**Hibaelhárítás**

# <span id="page-48-0"></span>**Hibaelhárítás**

*Megjegyzés:*

*A nem a nyomtató-illesztőprogramra vonatkozó problémákról a "Használati Útmutatóban" olvashat.*

U *"Használati Útmutató" – "Hibaelhárítás"*

## **Ha hibaüzenet jelenik meg**

Ha hibaüzenet jelenik meg, ellenőrizze a megoldást a képernyőn, és tegye meg a szükséges intézkedéseket.

## **Nem tud nyomtatni (mert a nyomtató nem működik)**

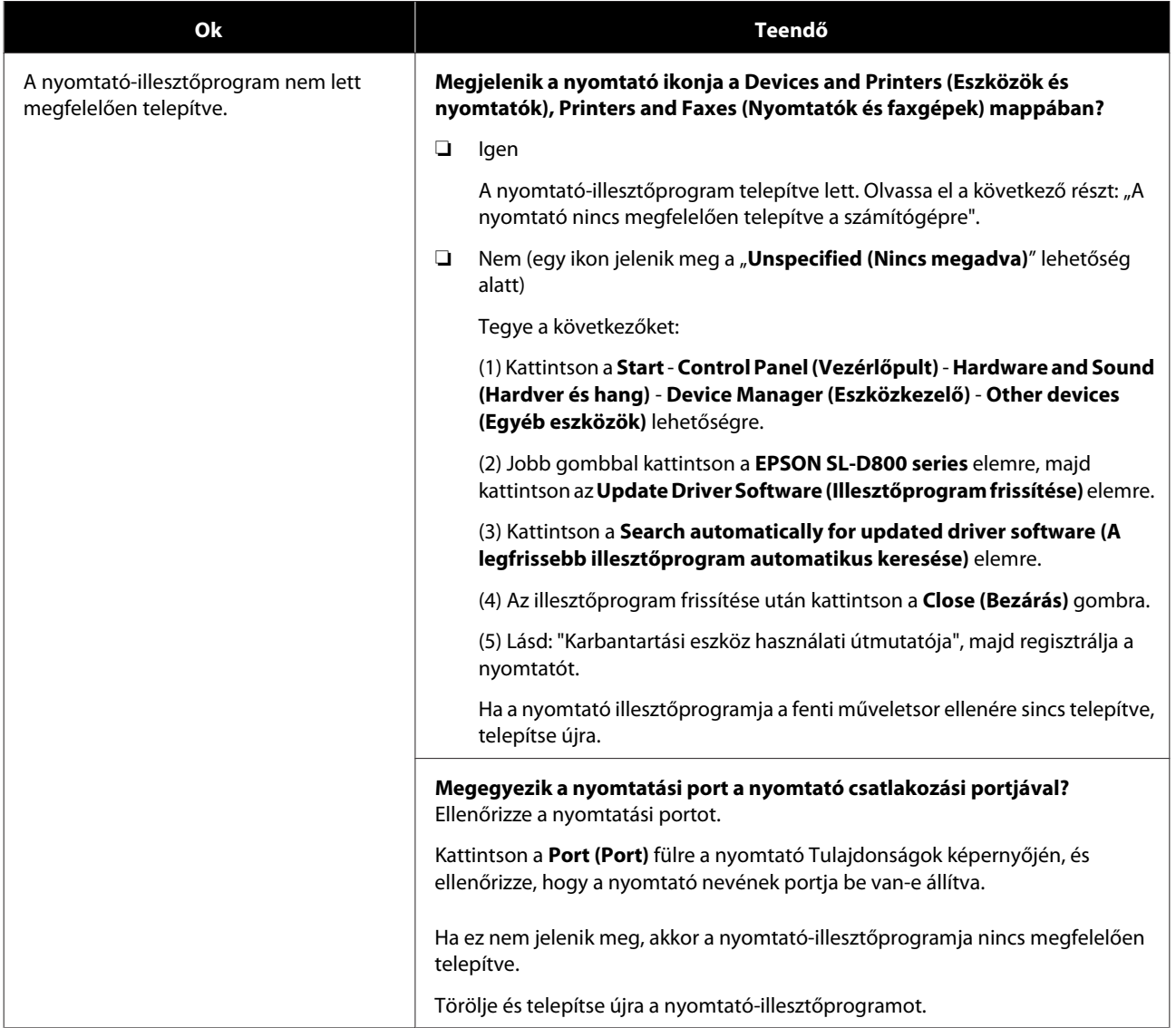

#### **Hibaelhárítás**

<span id="page-49-0"></span>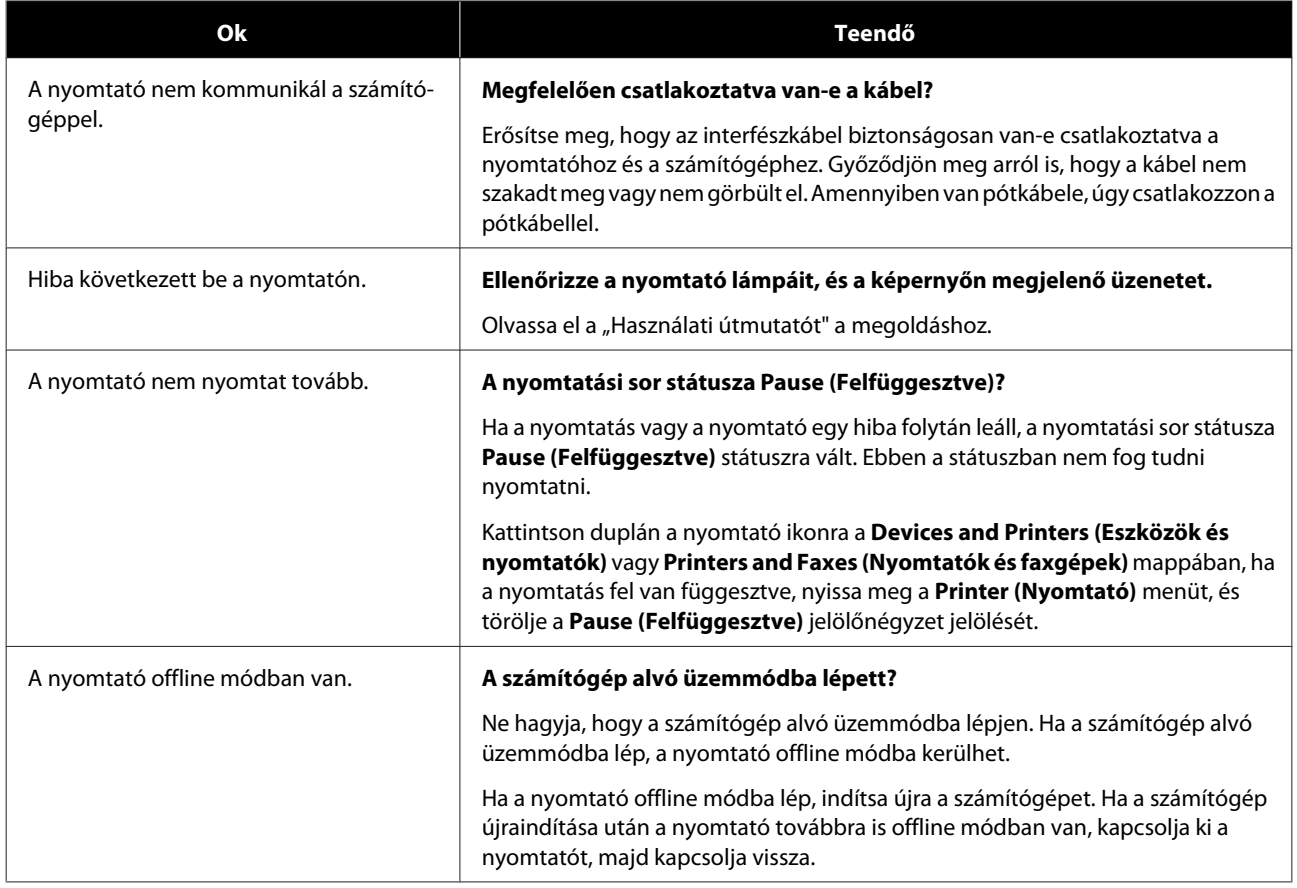

## **A nyomtató olyan hangot ad, mintha nyomtatna, de nem végez nyomtatást.**

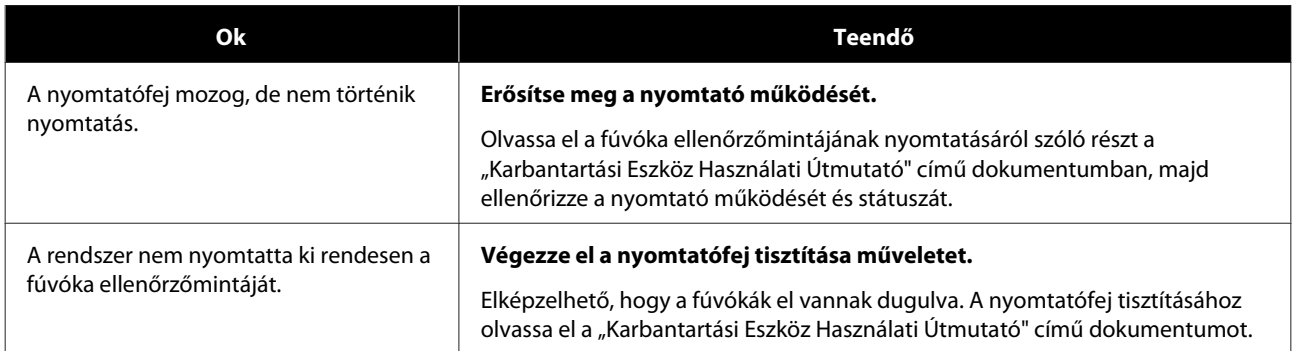

#### **Hibaelhárítás**

## <span id="page-50-0"></span>**Problémák a nyomtatási minőséggel/nyomtatási eredményekkel kapcsolatban**

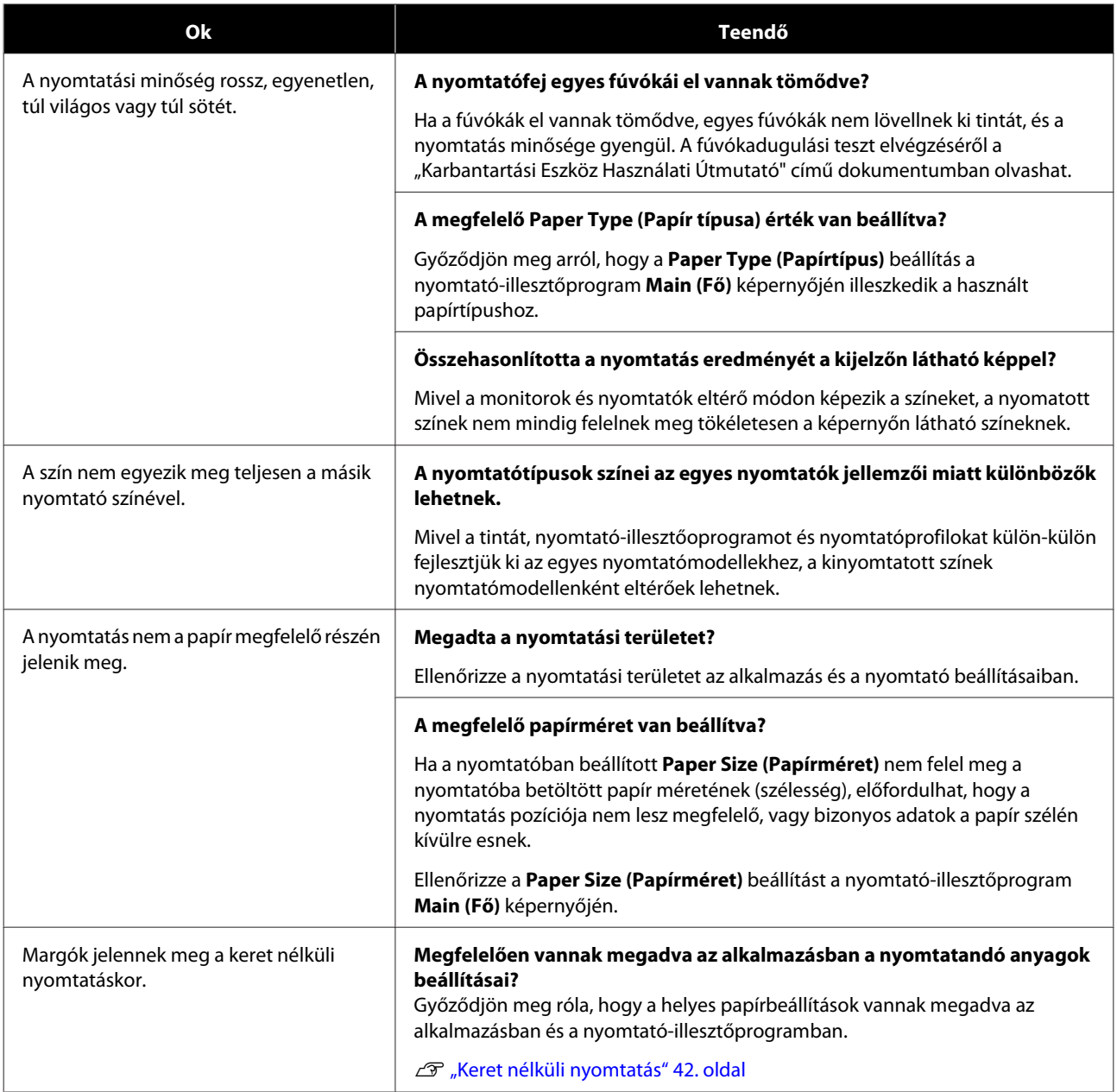

**A nyomtató illesztőprogramjának telepítése (Windows)**

# <span id="page-51-0"></span>**A nyomtató illesztőprogramjának telepítése (Windows)**

Kövesse az alábbi műveletsort a nyomtató illesztőprogramjának telepítéséhez.

- *C Fontos:*
- ❏ *Csatlakoztassa az összes nyomtatót, és kapcsolja be a készülékeket.*
- ❏ *Rendszergazdai jogosultságokkal rendelkező felhasználóként kell bejelentkeznie.*
- ❏ *Ha rendszergazdai jelszót kell megadni vagy megerősíteni, adja meg a jelszót, majd folytassa a műveletet.*

A Kapcsolja ki a nyomtatót, majd csatlakoztassa a számítógéphez egy USB-kábel segítségével.

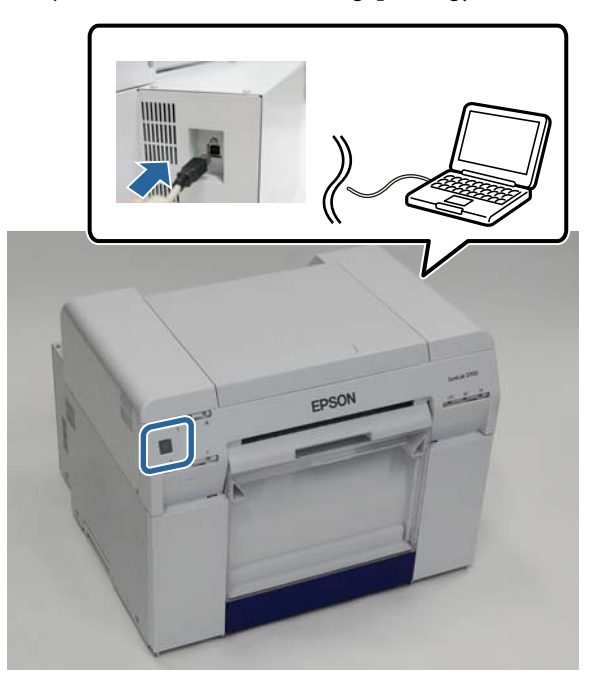

- B Helyezze be a szoftver lemezét, majd kattintson duplán a Setup.exe fájlra a **SystemApplication Windows** mappában.
- C Amikor megjelenik a következő képernyő, kattintson a **Yes (Igen)** gombra.

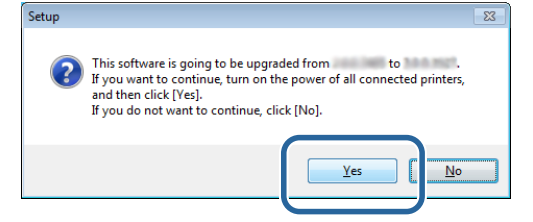

D A telepítéshez kövesse a képernyőn megjelenő utasításokat.

#### **A nyomtató illesztőprogramjának telepítése (Windows)**

E Ha a nyomtató illesztőprogramjának telepítése befejeződött, frissítse a papírra vonatkozó információkat (regisztrálja egy papírtípusfájl adatait a nyomtatón).

Végezze el "A nyomtató illesztőprogramjának telepítése (Windows)" részben ismertetett 4-10. lépést.

U["A nyomtató-illesztőprogram telepítése \(Windows\)" 6. oldal](#page-5-0)

**A nyomtató-illesztőprogram frissítése (Mac)**

# <span id="page-53-0"></span>**A nyomtató-illesztőprogram frissítése (Mac)**

Kövesse ugyanazt a műveletsort, mint a nyomtató illesztőprogramjának telepítésekor.

U["A nyomtató-illesztőprogram telepítése \(Mac\)" 10. oldal](#page-9-0)

**A nyomtató-illesztőprogram eltávolítása (Windows)**

# <span id="page-54-0"></span>**A nyomtató-illesztőprogram eltávolítása (Windows)**

#### *Megjegyzés:*

- ❏ *Rendszergazdai jogosultságokkal rendelkező felhasználóként kell bejelentkeznie.*
- ❏ *Amennyiben Windows 7 vagy Windows 8 alatt a rendszer a Rendszergazda jelszavát vagy megerősítését kéri, úgy adja meg a jelszót, majd folytassa a műveletet.*

A <sup>A</sup>**Control Panel (Vezérlőpult)** menüben kattintson az **Uninstall program (Program törlése)** (vagy **Add or remove programs (Programok hozzáadása vagy eltávolítása)** elemre).

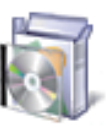

## Programs

Uninstall a program

B Jelölje ki a "EPSON SL-D800 Series Software" elemet mint az eltávolítani kívánt szoftver, majd kattintson az **Uninstall (Eltávolítás)** (vagy **Del**) elemre.

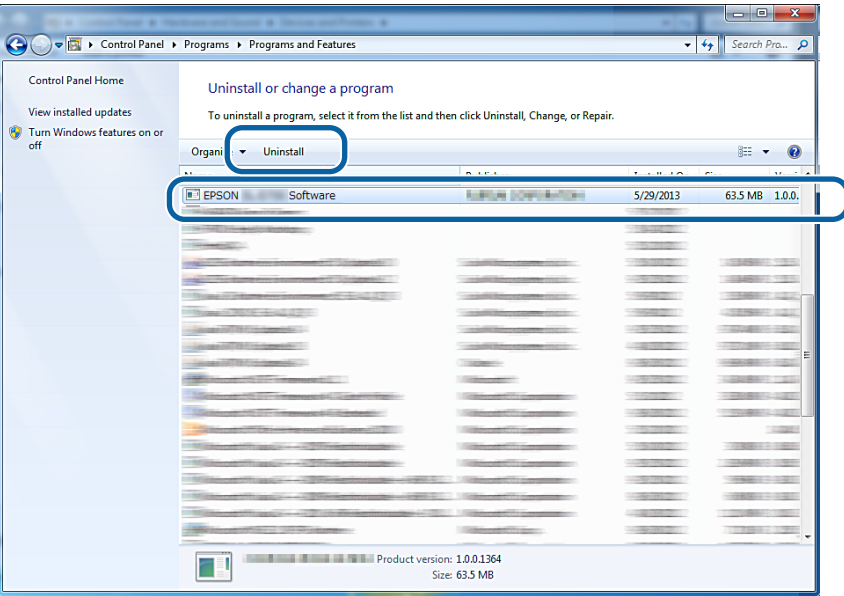

C A folytatáshoz kövesse a képernyőn megjelenő utasításokat.

Amikor a megerősítés üzenet törlése üzenet megjelenik, kattintson a **Yes (Igen)** lehetőségre. A Karbantartási Eszközt és a nyomtató-illesztőprogramját egyszerre távolítja el a rendszer.

Indítsa újra a számítógépet, ha újratelepíti a nyomtató-illesztőprogramot.

**A nyomtató-illesztőprogram eltávolítása (Mac)**

# <span id="page-55-0"></span>**A nyomtató-illesztőprogram eltávolítása (Mac)**

A nyomtató-illesztőprogram eltávolításához használja a "Programeltávolítót".

#### **A Programeltávolító letöltése**

Töltse le a Programeltávolítót az Epson weboldaláról.

<http://www.epson.com/>

#### **Eljárás**

A Programeltávolító használata Kövesse az Epson weboldalán található utasításokat.